# **Leica BLK3D**

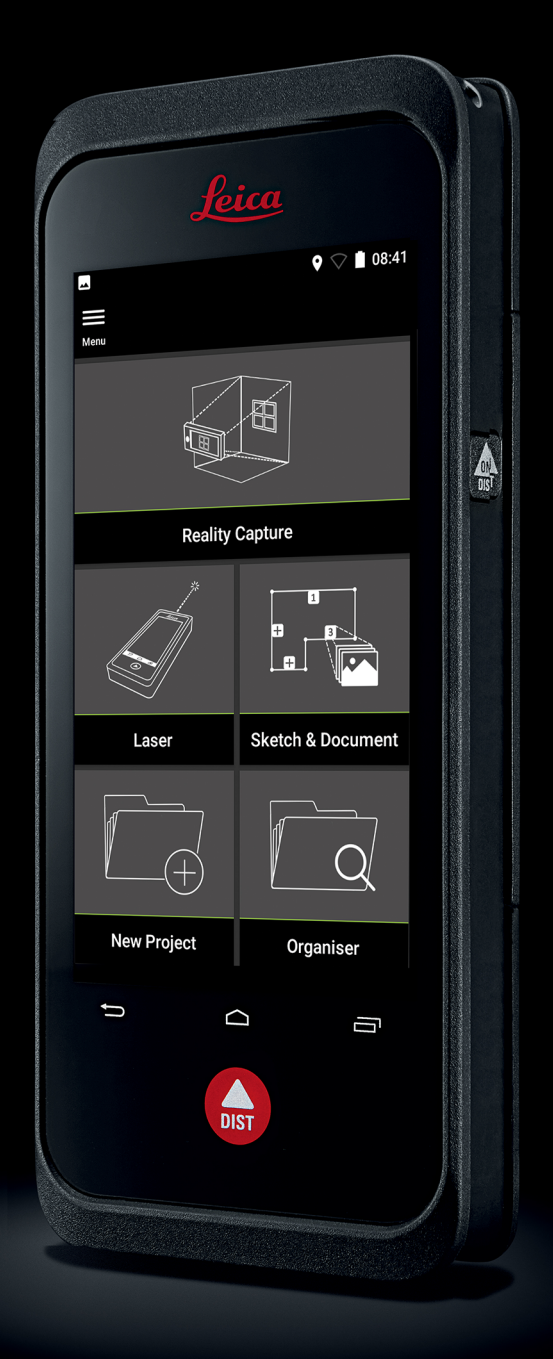

Handbok **Version 5.0 Svenska**

- when it has to be right

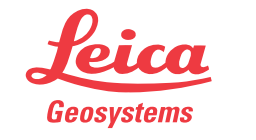

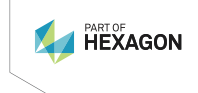

## **Introduktion**

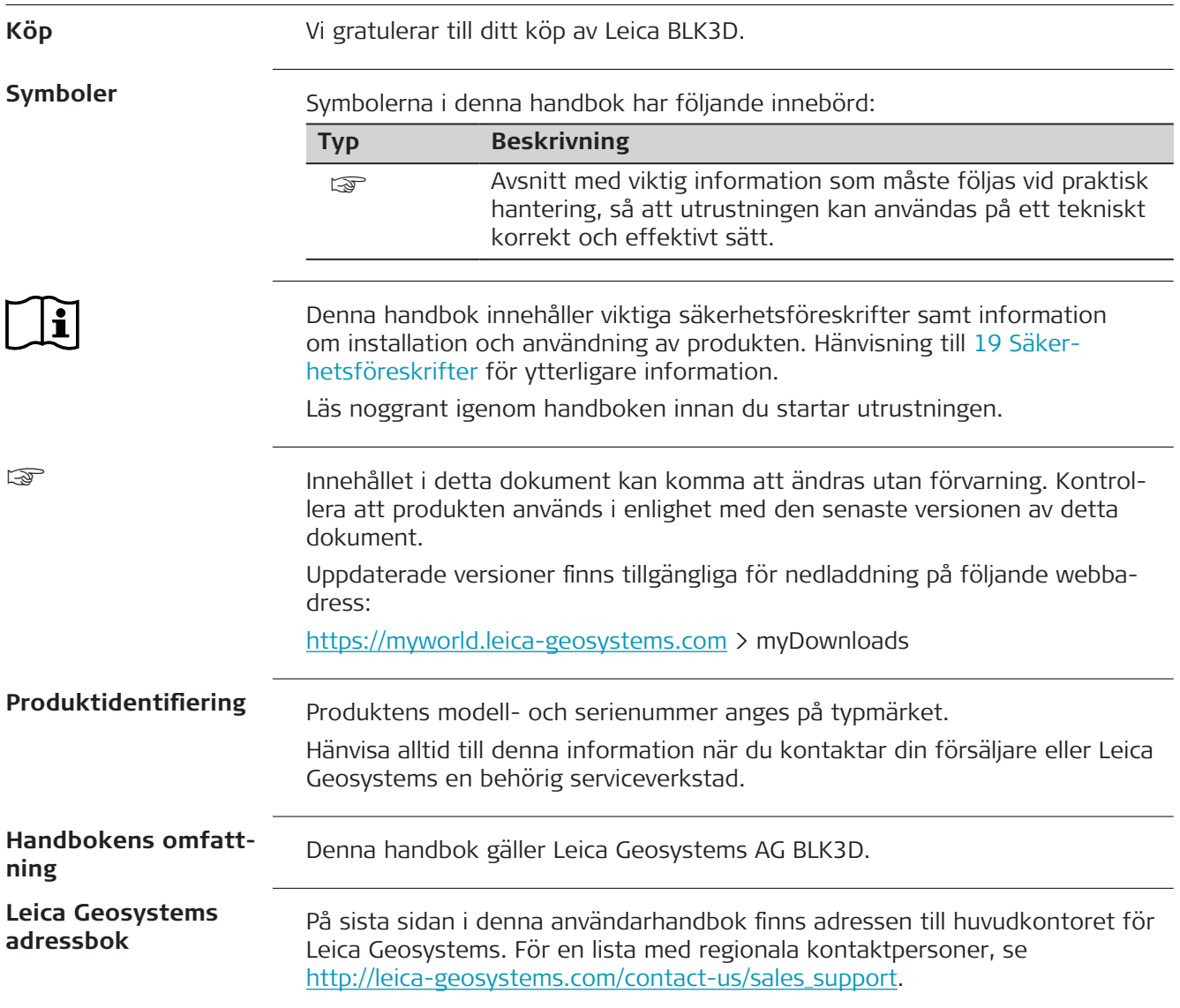

## **Innehåll**

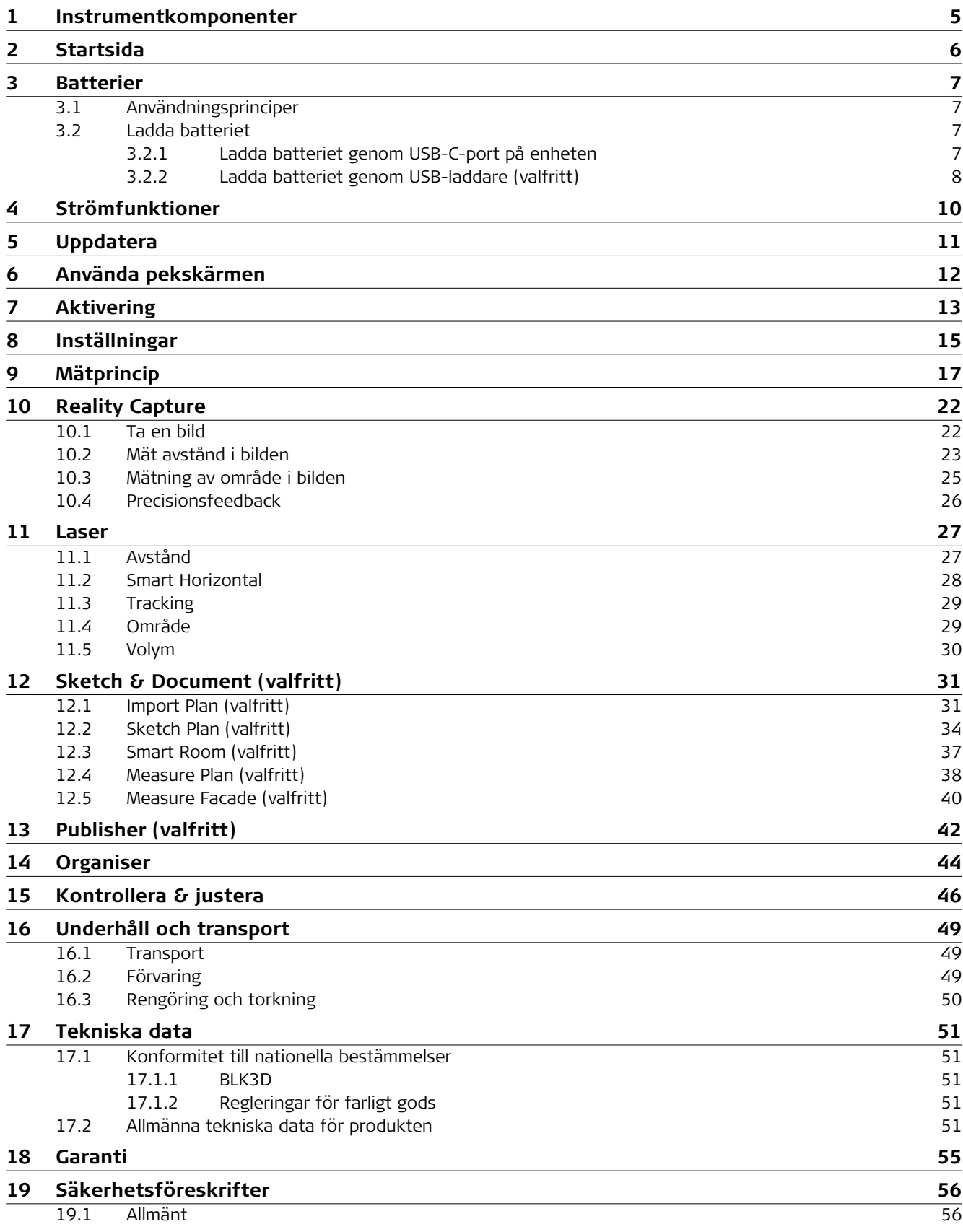

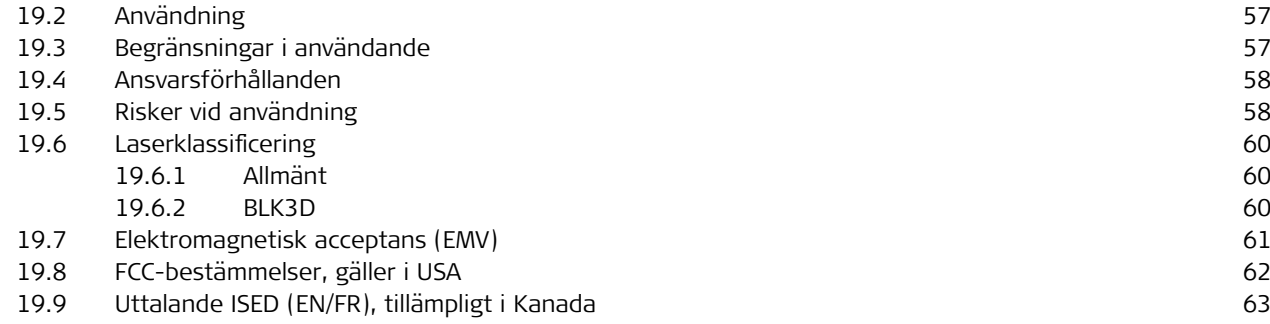

## <span id="page-4-0"></span>**1 Instrumentkomponenter**

**Instrumentkomponenter**

Leica BLK3D Imager är en lösning för 3D-mätning i bilder i realtid. Se kapitel [Tekniska data](#page-50-0) för användningsområde.

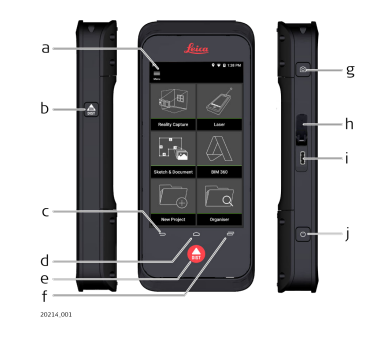

- a Pekskärm
- b Laser/fotofångst
- c Tillbaka
- d Hem
- e Laser/fotofångst
- f Senaste
- g Fotofångst
- h Dammskydd till USB-port
- i USB-port
- j [Strömfunktioner](#page-9-0)

## <span id="page-5-0"></span>**2 Startsida**

### **Startsida**

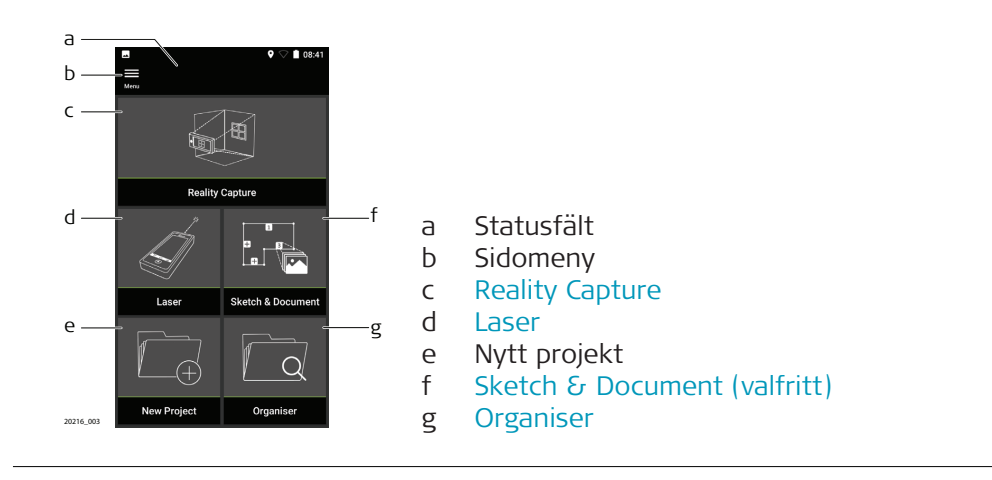

<span id="page-6-0"></span>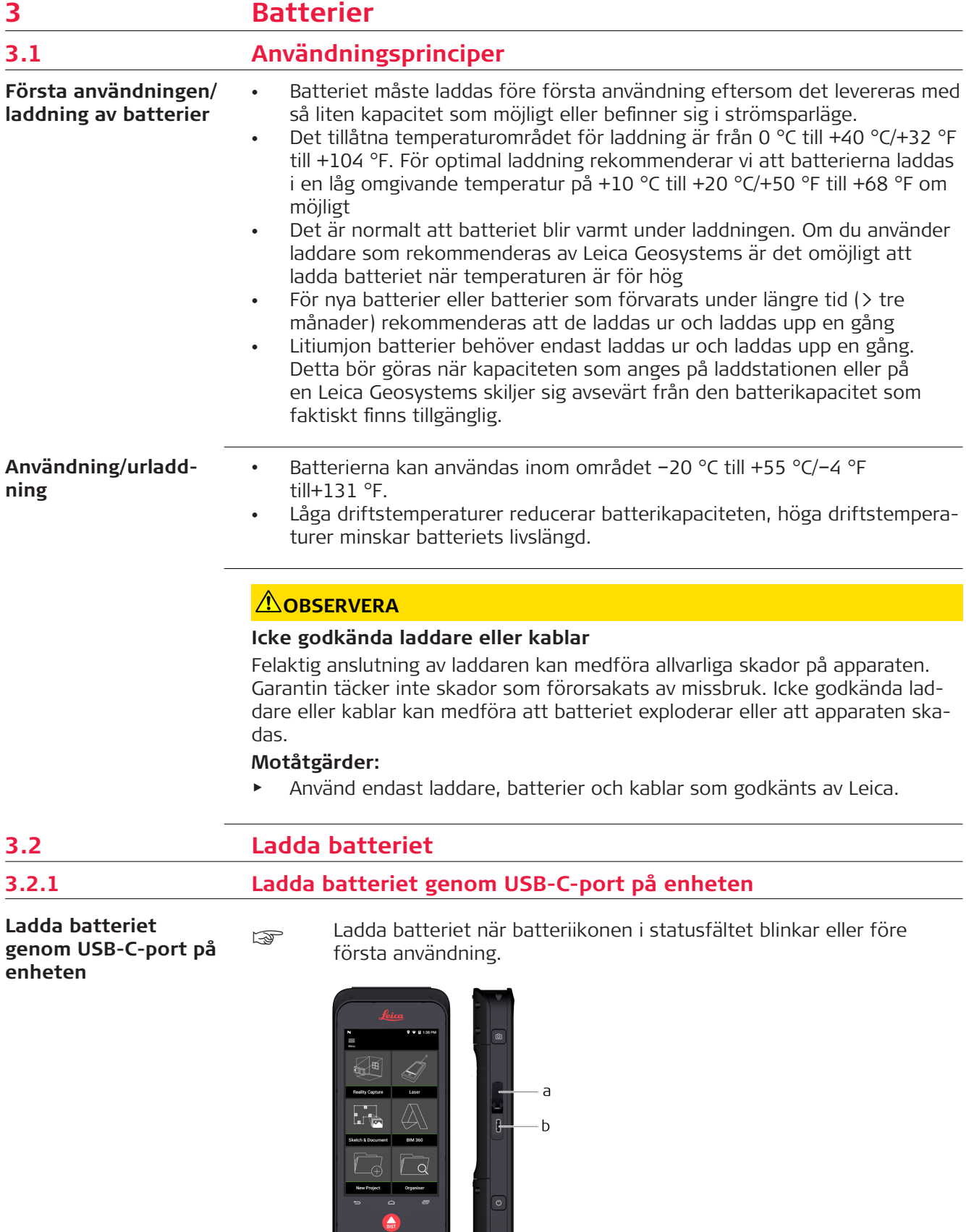

20118.001

- 1. Öppna locket (a) och sätt i kabeln i enhetens port (b).
- 2. Anslut änden av USB-C-kabeln till en av medföljande adaptrar. Välj lämplig adapter för ditt land.
- Enheten kan också laddas genom att ansluta USB-C-kabeln till datorn, men det tar längre tid. Om du ansluter enheten till datorn med USB-kabeln kan du ladda ned eller ladda upp data.

### <span id="page-7-0"></span>**3.2.2 Ladda batteriet genom USB-laddare (valfritt)**

**Ladda med batteriladdare**

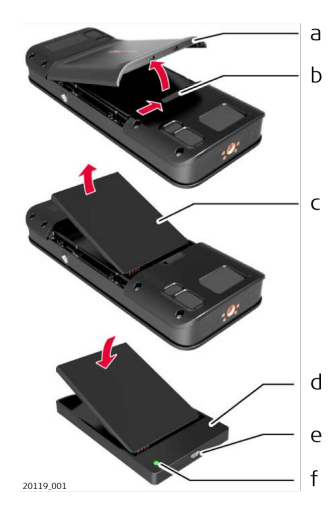

- 1. Dra skjutknappen (b) från vänster till höger och ta bort batterifackets lock (a).
- 2. Dra i plastremsan och ta bort batteriet (c).
- Ta inte bort plastremsan från batteriet (c).
- 3. Placera batteriet (c) i laddaren (d).
- 4. Anslut USB-kabeln till laddarens (d) port (e).
- 5. Anslut USB-kabeln till en strömkälla.
- ☞ Batteriet är färdigladdat när laddningslampan (f) lyser grönt.

### **Installera batteriet åter i enheten**

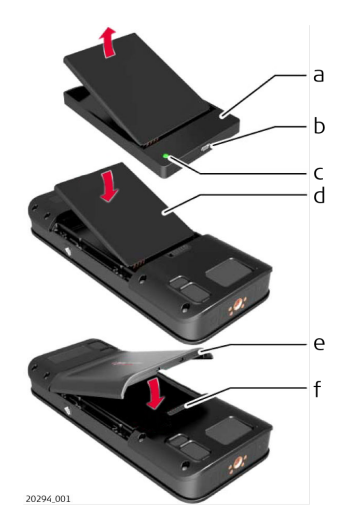

- 1. Ta bort batteriet (d) från laddaren (a).
- 2. Placera batteriet (d) med nederdelen först i BLK3D.
- ☞ Säkerställ att batteriet (d) och plastremsan är i rätt läge.
- 3. Sätt tillbaka batterifackets lock (e) med överdelen först på BLK3D.
- ☞ Säkerställ att batterifackets lock (e) och skjutknappen (f) är i rätt läge.

## <span id="page-9-0"></span>**4 Strömfunktioner**

**Starta/Stänga av**

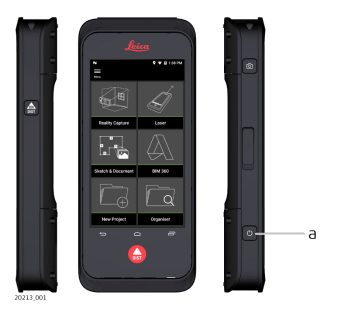

### **Starta**

Tryck på **ON/OFF**-knappen (a) för att starta enheten.

### **Stänga av**

Tryck och håll in **ON/OFF**-knappen (a) i minst två sekunder för att stänga av enheten.

# <span id="page-10-0"></span>**5 Uppdatera**

**Uppdatera**

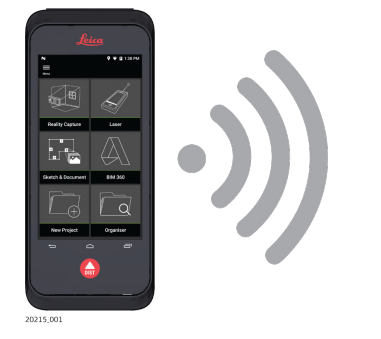

BLK3D söker efter uppdateringar när appen startas.

## <span id="page-11-0"></span>**6 Använda pekskärmen**

### **Använda pekskärmen**

☞ Vi rekommenderar att du bläddrar på pekskärmen med fingrarna. Använd inga vassa föremål och tryck inte för hårt på pekskärmen för att undvika att skada pekskärmen.

- ☞ Låt inga andra elektriska instrument komma i kontakt med pekskärmen. Elektrostatisk urladdning kan medföra felfunktion hos pekskärmen.
- Se till att pekskärmen inte kommer i kontakt med vatten. Pekskärmen kan uppvisa felfunktioner i fuktig omgivning eller när den utsätts för vatten.

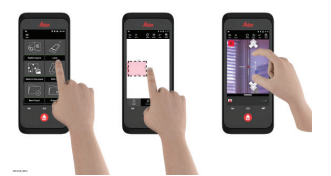

### **Tryck**

Tryck på displayen för att öppna en applikation eller välja en funktion.

### **Dra**

Tryck på ett objekt och dra det till målpositionen.

### **Dubbeltryck**

Dubbeltryck på en bild för att zooma in den. Dubbeltryck igen för att återvända.

### **Dra isär och nyp ihop**

Dra med två fingrar över displayen för att zooma in. Nyp ihop för att zooma ut.

### **Svep**

Svep från vänster till höger på skärmen när du vill bläddra i menyn. Svep neråt när du vill scrolla i alternativen.

## <span id="page-12-0"></span>**7 Aktivering**

**Aktivering**

1. Välj språk för operativsystemet.

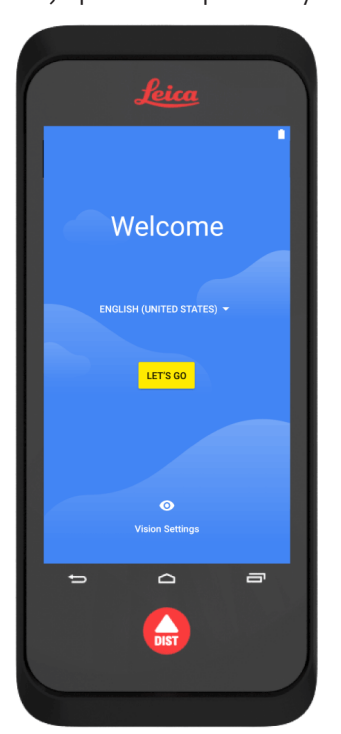

2. **Copy your data (Kopiera data)** från en annan enhet eller **Set up as new (Ställ in som ny)**.

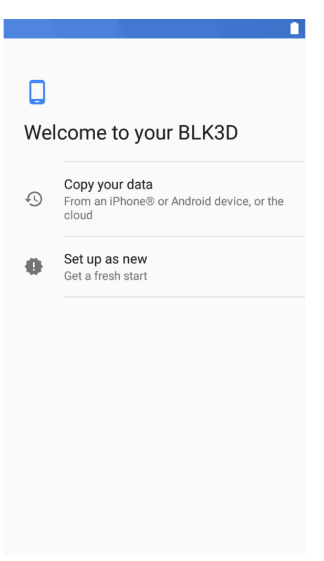

3. Anslut till WiFi.

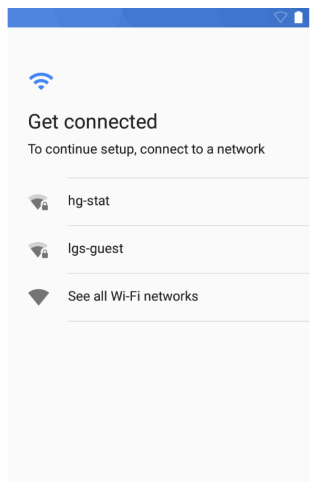

4. Skydda enheten med en **PIN (PIN-kod)** eller ett **Password (lösenord)** (valfritt).

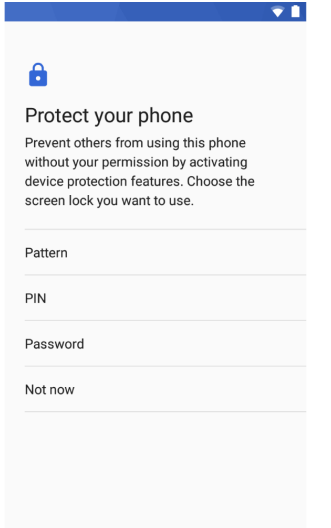

## <span id="page-14-0"></span>**8 Inställningar**

**Inställningar**

1. Välj menyn **Settings (Inställningar)**.

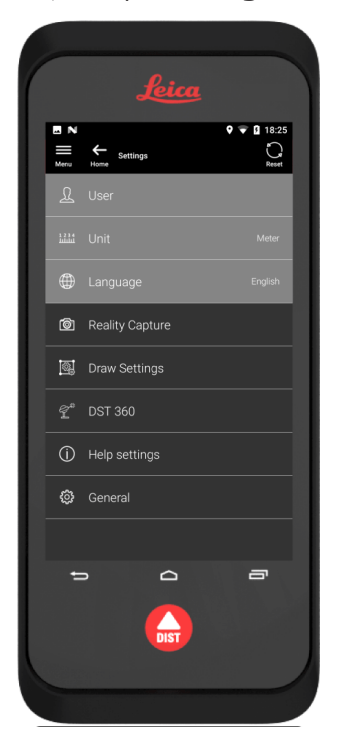

2. Ange användaruppgifter.

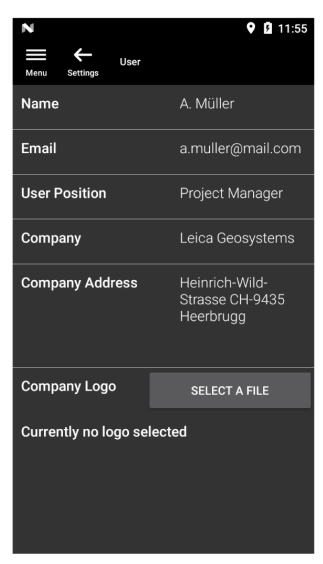

us Uppgifterna sparas i dina projekt och används för att automatiskt fylla i rubriken för en exporterad PDF-rapport.

3. Välj mätenhet.

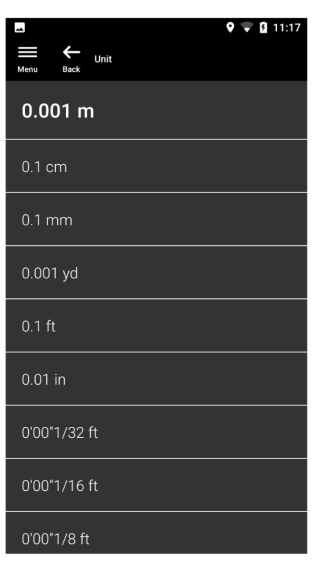

4. Välj språk.

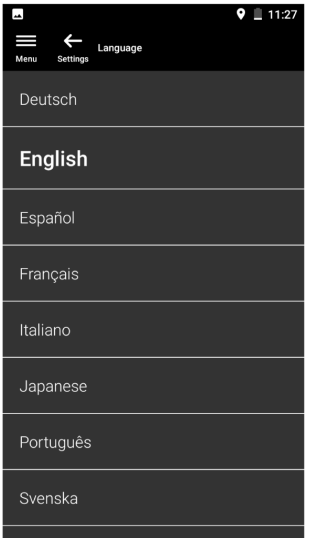

<span id="page-16-0"></span>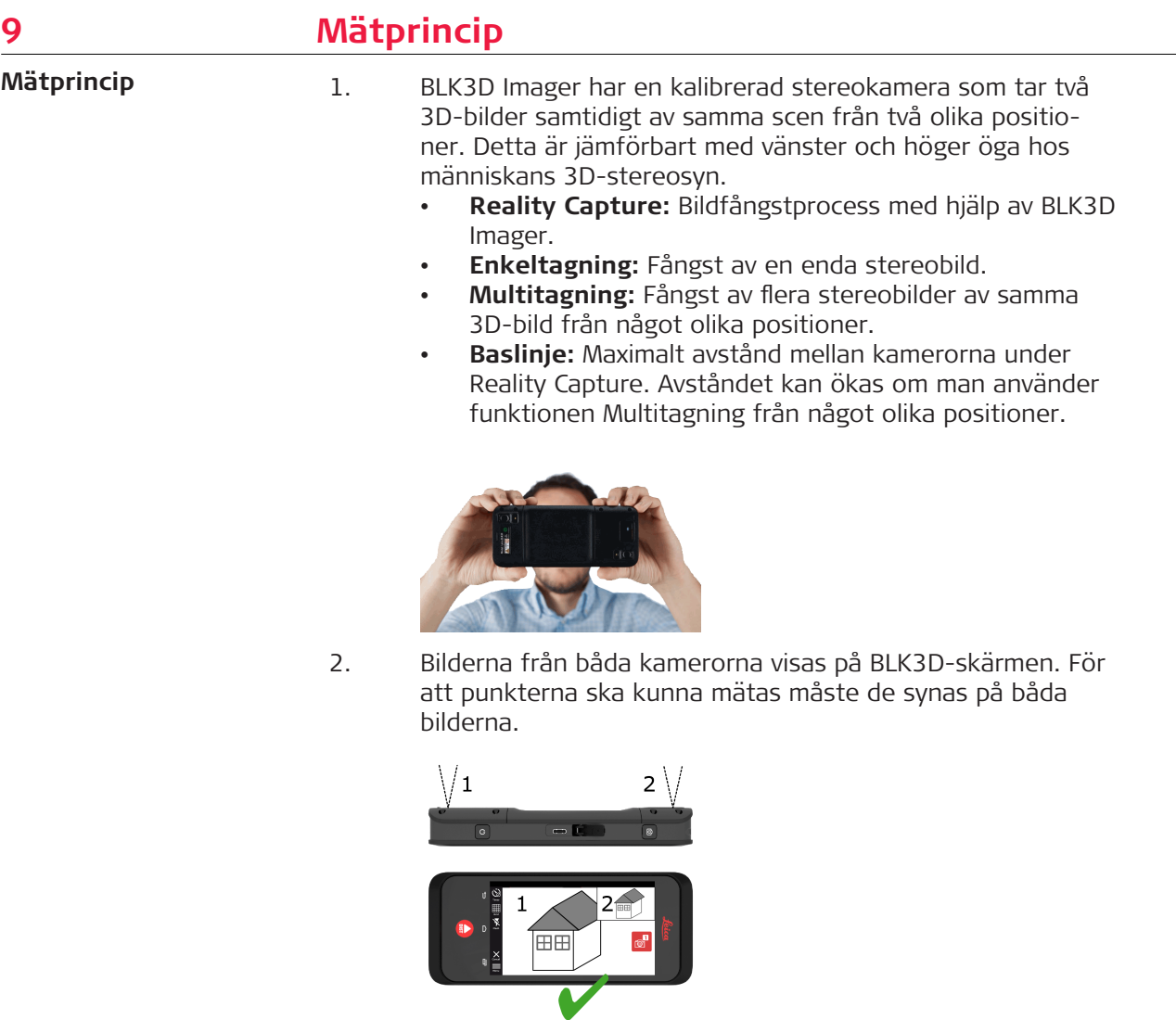

 $2 \sqrt{ }$ 

 $\sqrt{2}$ 

 $\circledcirc^{\mathbf{p}}$ 

co l

 $\mathbf{1}$ 

K

画

 $\sqrt{1}$ 

3. Korsningsvinkeln mellan de två siktlinjerna från båda kamerorna är nyckeln till god 3D-precision. Vinkeln påverkas med avståndet (D) till objektet och baslinjens längd (B).

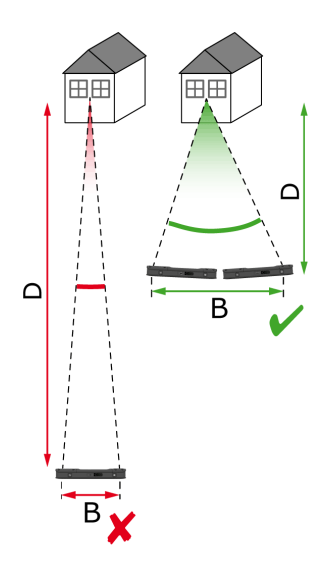

4. Ta bilden på kort avstånd (D) från objektet för att öka precisionen.

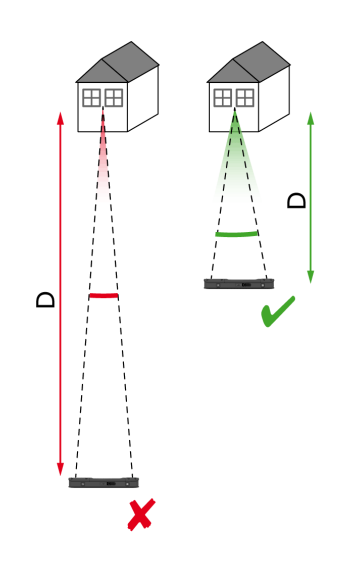

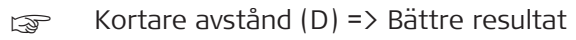

5. Gör upp till fyra tagningar från något olika positioner för att öka baslinjens längd (B).

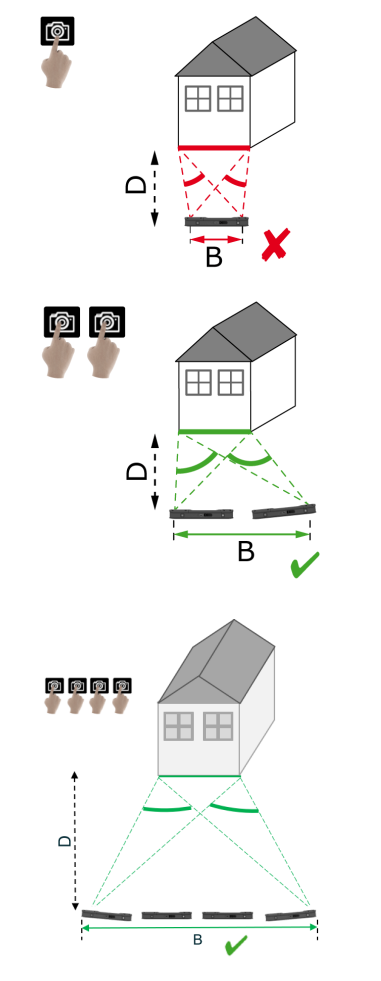

☞ Längre baslinje (B) => Bättre resultat

<span id="page-19-0"></span>6. Multitagning krävs för 3D-mätningar och 3D-bilder som ska användas för 3D-modellering. Gör upp till fyra tagningar för att öka precisionen.

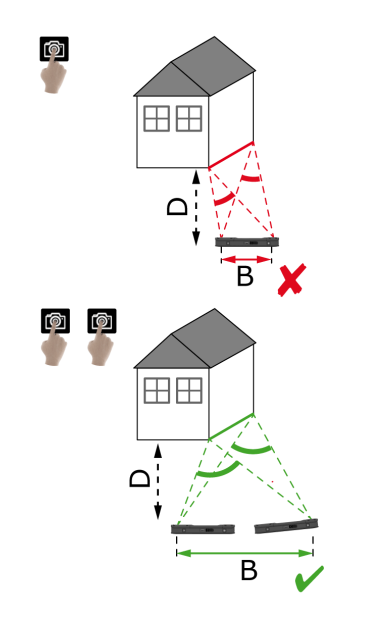

### **Rekommenderad baslinjelängd**

Rekommenderad baslinjelängd mellan två tagningar är 10 % av avståndet mellan bildgeneratorn och objektet.

### **Exempel:**

Använd en baslinje på 0,5 m/1,6 ft mellan första och andra tagning om objektet är 5 m/16,4 ft från bildgeneratorn. Använd samma avstånd mellan den andra och tredje, liksom mellan den tredje och fjärde tagningen.

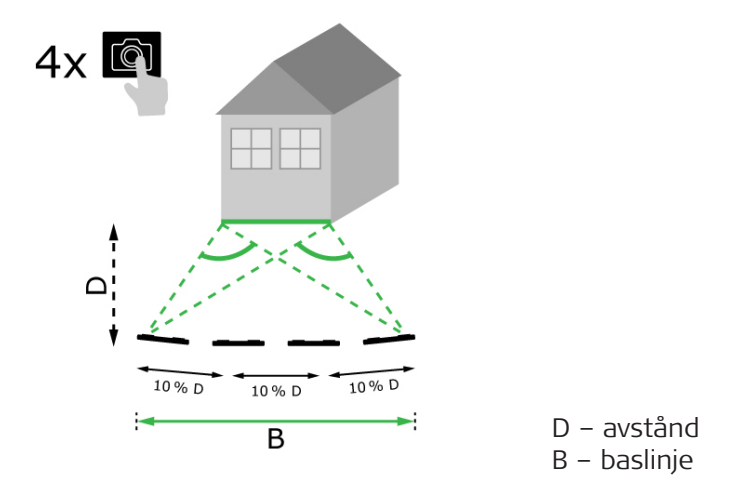

**Tips:** Rekommenderat avstånd mellan två tagningar visas på skärmen under bildfångsten. Aktivera **Laser assisted capture (Laserassisterad fångst)** för att visa rekommendationen.

**Rekommenderat antal tagningar**

### **Enkeltagning**

Enkeltagning rekommenderas för avstånd på upp till 2,5 m/8,2 ft mellan bildgeneratorn och objektet.

### **Multitagning**

Använd funktionen Multitagning för 2D-mätningar med ett avstånd på mer än 2,5 m/8,2 ft och för alla 3D-mätningar.

- Ta **2 tagningar** för avstånd på mellan 2,5 m/8,2 ft och 5,5 m/18,0 ft.
- Ta **3 tagningar** för avstånd på mellan 4,5 m/14,8 ft och 8,5 m/27,9 ft, samt när hög precision krävs.
- Ta **4 tagningar** för långa avstånd på 7 m/23,0 ft eller mer, samt när högsta precision krävs.

### **Precision i förhållande till antalet tagningar och avståndet till objektet**

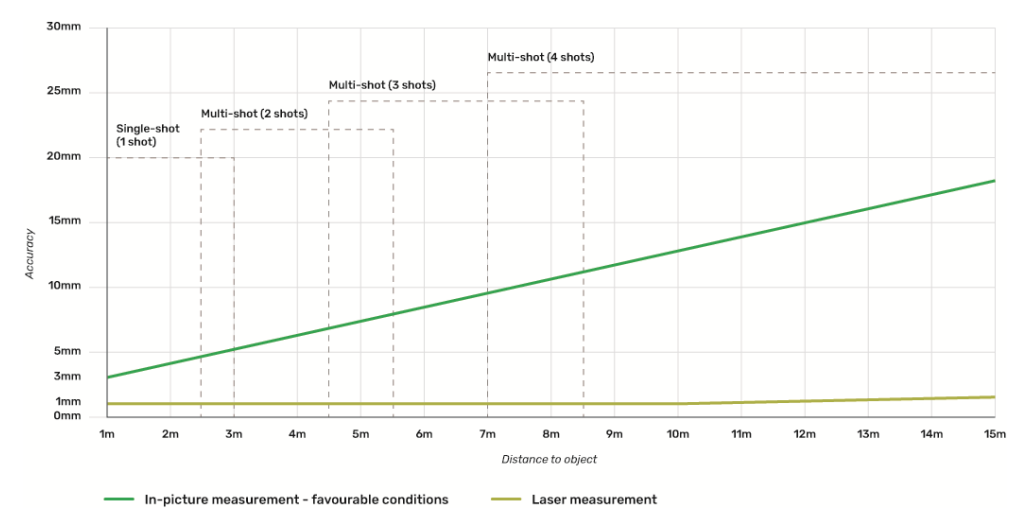

- Toleranser gäller för 2D mätningar med en längd på upp till 3 m/9,8 ft  $(< 20^{\circ}$  djup).
	- För mätningar längre än 3 m/9,8 ft och för 3D-djupmätningar (> 20° djup) kan den maximala toleransen sjunka med upp till 0,5 %.
- ☞ Använd funktionen Multitagning för bästa resultat. Behåll den rekommenderade baslinjelängden mellan alla tagningar, dvs. 10 % av avståndet till objektet. Se [Rekommenderad baslinjelängd.](#page-19-0)

# <span id="page-21-0"></span>**10 Reality Capture 10.1 Ta en bild**

**Ta en bild**

1. Välj funktionen **Reality Capture**.

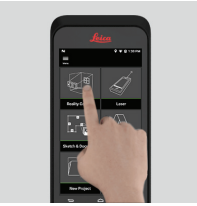

- 2. Välj mellan olika inställningar:
	- **Timer:** Ställ in en tidsfördröjning för bildfångsten.
	- **Figurid (Rutnät):** Visa rutnätet på displayen för bättre orientering.
	- **Flash (Blixt):** Ställ in blixten på ON/OFF eller på auto.
	- **Cancel (Avbryt):** Gå tillbaka till startskärmen.
	- **Menu (Meny):** Visa menyn för huvudnavigering.

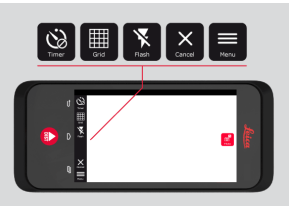

☞ Håll BLK3D på rätt sätt. Se till att fingrarna inte täcker för kamerorna.

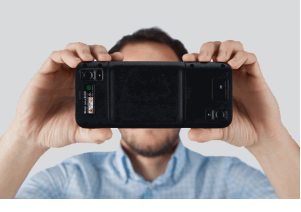

3. Se också till att objektet du vill mäta syns på alla bilder. För att punkterna ska kunna mätas måste de synas på minst två bilder. Tryck på **Photo (Foto)** för att fånga en bild. Du kan också använda knappen **Photo capture (Fotofångst)**.

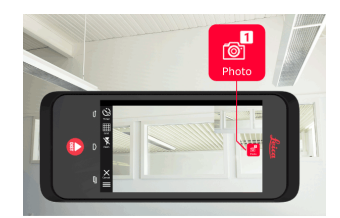

<span id="page-22-0"></span>4. För att öka mätprecisionen kan du skifta perspektiv en aning och ta ytterligare en bild.

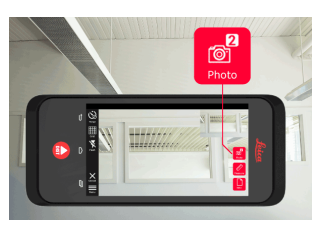

5. Granska bilder. Tryck på **Remove (Ta bort)** för att radera oönskade bilder och på **Done (Klart)** för att lämna läget **Review (Granska)**.

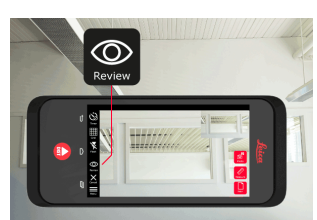

- 6. Gå till läget **Measure (Mät)**, (se Mät avstånd i bilden). • **New (Nytt):** Fånga nästa 3D-bild med **Reality Capture** utan
- att mäta. **10.2 Mät avstånd i bilden** 1. Välj **Distance (Avstånd)** och zooma sedan in med fingrarna på objektet du vill mäta. **Mät avstånd i bilden**

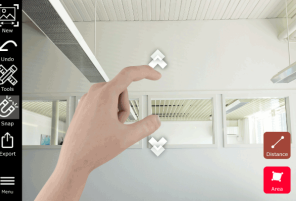

- 2. Tryck på den första punkten på bilden för att starta mätprocessen.
	- **Snap (Fäst):** Fäst automatiskt till kanterna i bilden (aktiverat som standard).
	- **m**Delete (Radera): Radera vald mätpunkt/linje.
	- **Undo (Ångra):** Ångra senaste åtgärden.

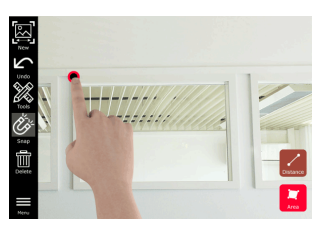

3. Tryck på den andra punkten: Det uppmätta avståndet visas automatiskt ovanför linjen.

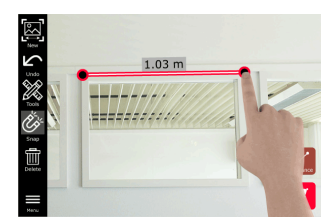

4. Tryck på valfri mätpunkt igen för att aktivera läget **Precise (Exakt)**.

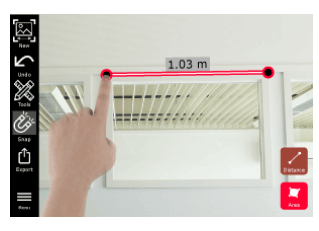

- 5. Dra isär för att exakt centrera den punkt du vill mäta i hårkorset.
	- **Done (Klart):** Bekräfta punktens läge.
	- **Next (Nästa):** Hoppa till nästa punkt för val av läget **Precise (Exakt)**.

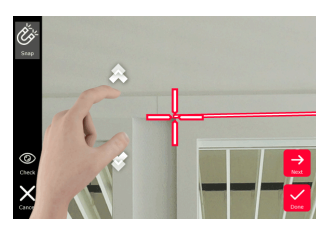

6. Välj **Tools (Verktyg)** för att lägga till **Tags (Taggar)**, **Rename (Byt namn)** eller radera 3D-bilden (**Delete scene (Radera scen)**), flytta 3D-bilden till ett projekt (**Move to Project (Flytta till projekt)**), (se [Organiser\)](#page-43-0) och mäta avstånd med laser (**Laser measurement (Lasermätning)**), (se [Laser](#page-26-0)).

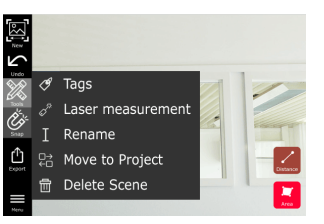

7. Välj en linje och mät avståndet med lasern för att dubbelkontrollera avståndet. Laservärdet visas inom parentes, (se [Laser](#page-26-0)).

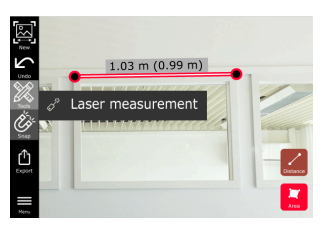

- 8. Välj olika alternativ:
	- **New (Nytt):** Lämnar läget **Measure (Mät)** för att ta en ny bild.
	- **Export (Exportera):** Exportera 3D-bilden i JPG- eller PDF-format.

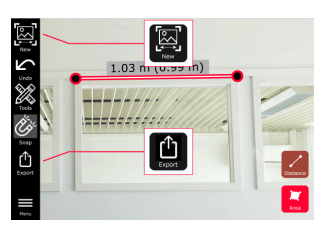

### **10.3 Mätning av område i bilden**

**Mätning av område i bilden**

1. Välj **Area (Område)** och zooma sedan in med fingrarna på objektet du vill mäta.

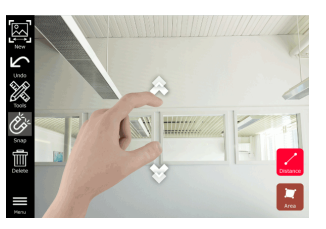

- 2. Tryck på den första punkten på bilden för att starta mätprocessen. • **Snap (Fäst):** Fäst automatiskt till kanterna i bilden (aktiverat som standard).
	- **Delete (Radera):** Radera vald mätpunkt/linje.
	- **Undo (Ångra):** Ångra senaste åtgärden.

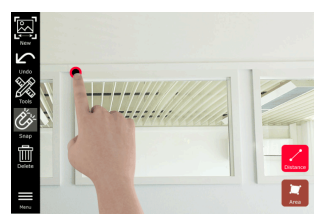

3. Tryck på andra punkter på bilden för att definiera området. Tryck på **Area (Område)** igen för att slutföra definiering av området.

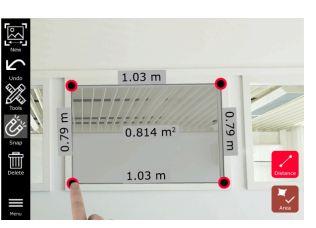

- 
- 4. Tryck på valfri mätpunkt för att aktivera läget **Precise (Exakt)**.

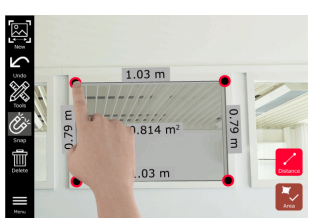

- 5. Dra isär för att exakt centrera den punkt du vill mäta i hårkorset. • **Done (Klart):** Bekräfta punktens läge.
	- **Next (Nästa):** Hoppa till nästa punkt för val av läget **Precise (Exakt)**.

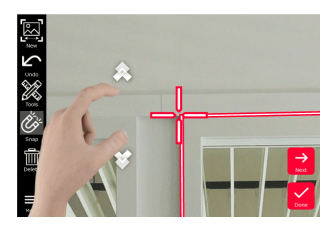

<span id="page-24-0"></span>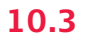

<span id="page-25-0"></span>6. Välj **Tools (Verktyg)** för att lägga till **Tags (Taggar)**, **Rename (Byt namn)** eller radera 3D-bilden (**Delete scene (Radera scen)**), flytta 3D-bilden till ett projekt (**Move to Project (Flytta till projekt)**), (se [Organiser\)](#page-43-0) och mäta avstånd med laser (**Laser measurement (Lasermätning)**), (se [Laser](#page-26-0)).

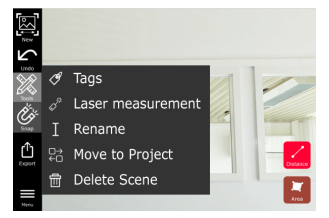

7. Välj en linje och mät avståndet med lasern för att dubbelkontrollera avståndet. Laservärdet visas inom parentes, (se [Laser](#page-26-0)).

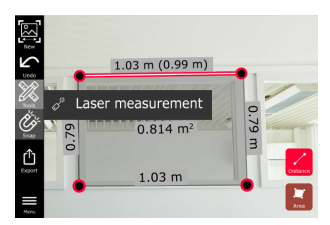

8. Välj olika alternativ:

- **New (Nytt):** Lämnar läget **Measure (Mät)** för att ta en ny bild.
- **Export (Exportera):** Exportera 3D-bilden i JPG- eller PDF-format.

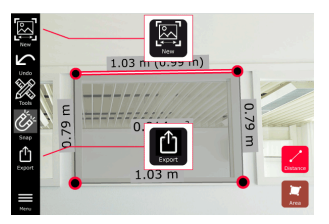

### **10.4 Precisionsfeedback**

När en punkt har mätts visar punktens färg uppnådd precision: **Precisionsfeedback**

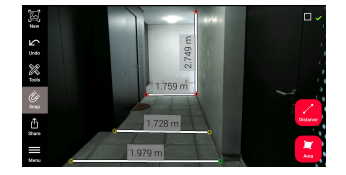

- Grön punkt: högsta precision.
- Gul punkt: nedsatt precision.
- Röd punkt: precisionen kan vara låg, särskilt vid 3D-avstånd.

### **Möjliga orsaker till nedsatt eller låg precision:**

- Punkten är för långt bort från bildgeneratorn.
	- Flytta närmare objektet.
	- Öka baslinjens längd. Se [Rekommenderad baslinjelängd](#page-19-0).
- Punkten är för nära bildkanten.
	- Se till att punkten är i mitten av scenen och gör en ny fångst.
- Punkten syns inte i alla tagningar.

<span id="page-26-0"></span>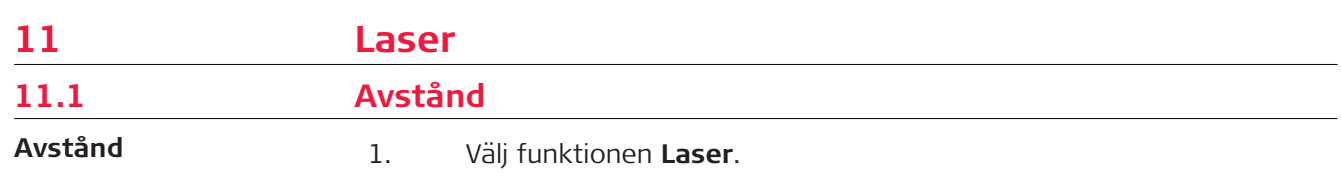

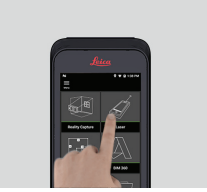

- 2. Justera mätreferensen (bas):
	- **Back (Baksida):** Avståndet mäts från nederdelen på enheten (standardinställning).
	- **Front (Framsida):** Avståndet mäts från ovandelen på enheten.
	- **Corner adaptor (Hörnadapter):** Avståndet mäts från hörnadaptern (valfritt).

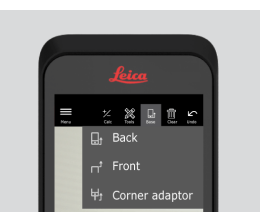

3. Välj **Distance (Avstånd)** i menyn **Tools (Verktyg)**. Sikta lasern mot målet.

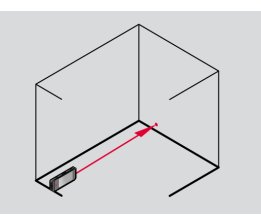

4. Tryck på **Laser**, (se [Instrumentkomponenter\)](#page-4-0).

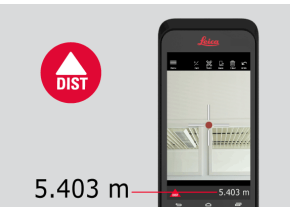

- ☞ Det uppmätta avståndet syns längst ner på skärmen.
- 5. Välj **Calc (Beräkna)** och välj mellan **Add (Lägg till)** eller **Subtract (Dra ifrån)**. Gör ytterligare en avståndsmätning för att lägga till/dra ifrån till/från föregående.

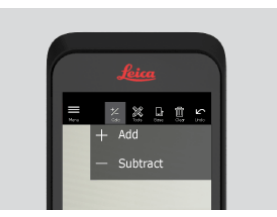

<span id="page-27-0"></span>6. Välj **Tools (Verktyg)** för att välja mellan olika mätningar (**Distance (Avstånd)**, Smart Horizontal, [Område](#page-28-0) och [Volym](#page-29-0)) och exportera mätningen till en PDF-rapport.

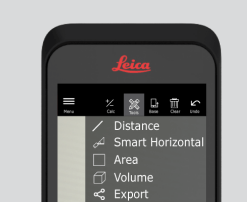

7. Välj **Export (Exportera)** och välj den mätning som ska infogas i en PDF-rapport.

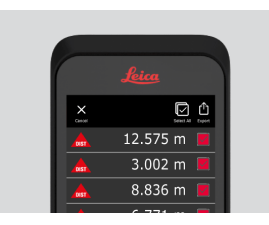

8. Svep från höger till vänster om du vill radera en enda mätning, eller välj **Clear (Rensa)** för att radera samtliga mätningar från listan.

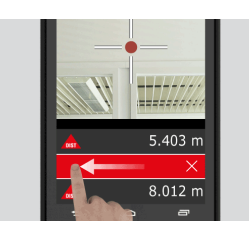

### **11.2 Smart Horizontal**

**Smart Horizontal**

1. Välj **Smart Horizontal (Smart horisontal)** i menyn **Tools** (Verktyg).

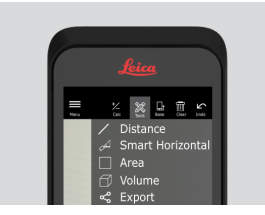

g Justera mätreferensen, om så behövs.

2. Sikta den aktiva lasern mot målet. Mät med knappen **Laser**.

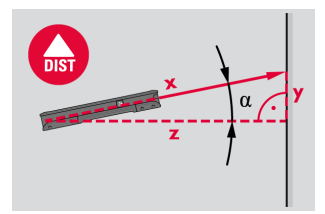

3. Vertikala och horisontella avstånd beräknas.

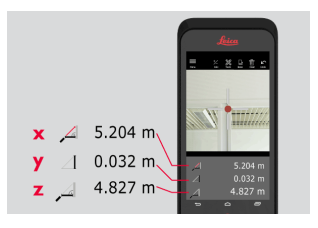

## <span id="page-28-0"></span>**11.3 Tracking**

**Tracking**

1. Tryck på **Laser** i två sekunder för att aktivera **Tracking**-läget.

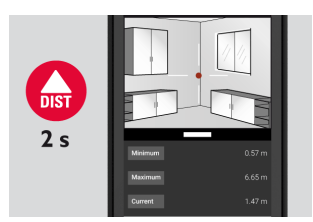

2. Tryck på **Laser** igen för att slutföra mätningen.

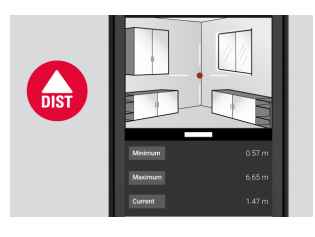

## **11.4 Område**

**Område**

1. Välj **Area (Område)** i menyn **Tools (Verktyg)**.

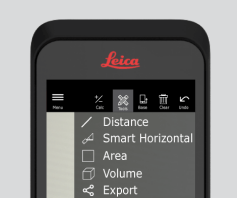

- g Justera mätreferensen, om så behövs.
- 2. Mät två avstånd (längd och bredd) med knappen **Laser**.

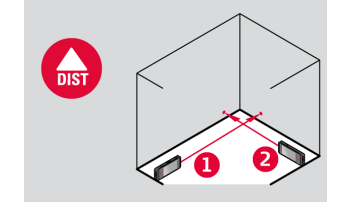

3. Omkrets och area beräknas automatiskt.

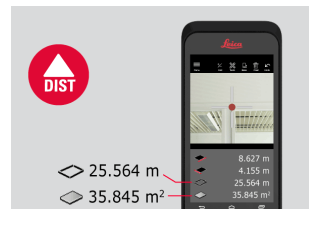

## <span id="page-29-0"></span>**11.5 Volym**

**Volym**

1. Välj **Volume (Volym)** i menyn **Tools (Verktyg)**.

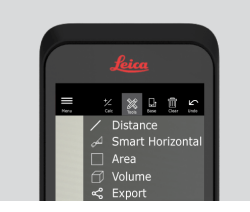

- ☞ Justera mätreferensen, om så behövs.
- 2. Mät tre avstånd (längd, bredd och höjd) med knappen **Laser**.

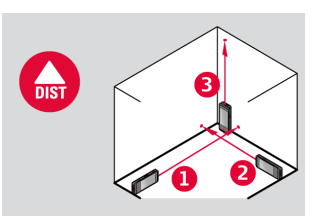

3. Area, väggarea, omkrets och volym beräknas automatiskt.

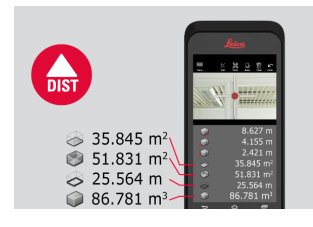

# <span id="page-30-0"></span>12 Sketch & Document (valfritt) **12.1 Import Plan (valfritt)**

**Import Plan (valfritt)**

1. Välj funktionen **Import Plan** i menyn **Sketch & Document**.

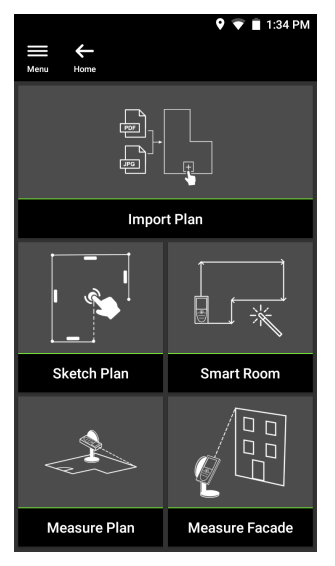

- 2. Välj ett av följande alternativ:
	- **Camera (Kamera):** Ta en bild med enhetens kamera.
	- **Gallery (Galleri):** Importera en bild från bildgalleriet.
	- **PDF:** Importera en PDF-fil.

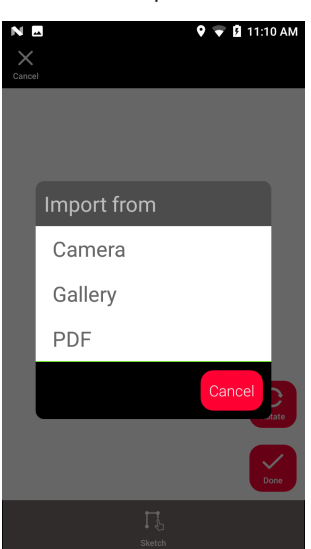

3. Använd funktionen **Rotate (Rotera)** för att ändra bildens orientering. Tryck på **Done (Klart)** för att bekräfta.

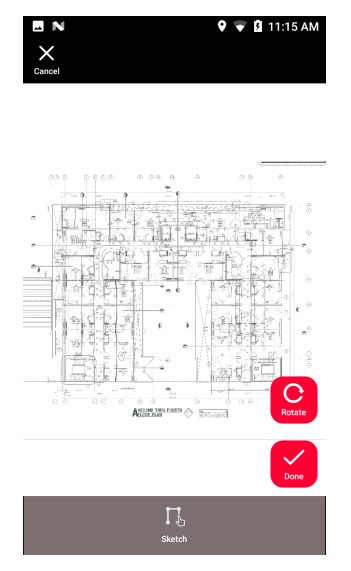

4. Läget **Document (Dokument)** aktiveras automatiskt. Tryck på **Place (Plats)** och tryck sedan på skärmen för att lägga till en ny plats.

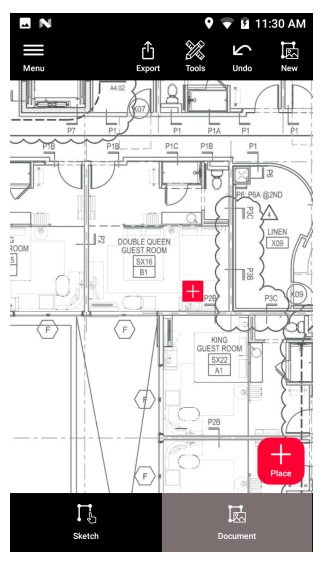

För att lägga till 3D-bilder till platsen, välj platsen (se Sketch Plan [\(valfritt\)\)](#page-33-0).

5. Växla till läget **Sketch (Skiss)**. Tryck på **Line (Linje)** och rita genom att dra eller trycka. Tryck på **Line (Linje)** igen för att avsluta linjen.

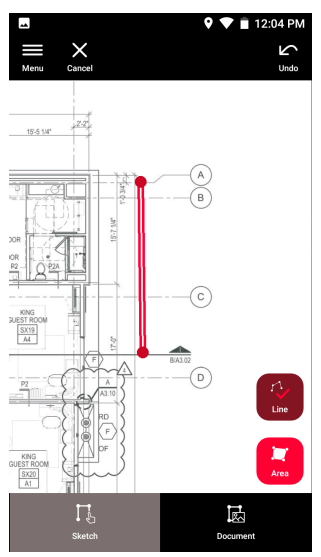

- ca Linjen avslutas automatiskt när den ansluts till startpunkten.
- 6. Tryck på **Area (Område)** och rita genom att dra eller trycka. För att skapa ett område trycker du på minst tre punkter på skärmen. Tryck på **Area (Område)** igen för att slutföra definiering av området.

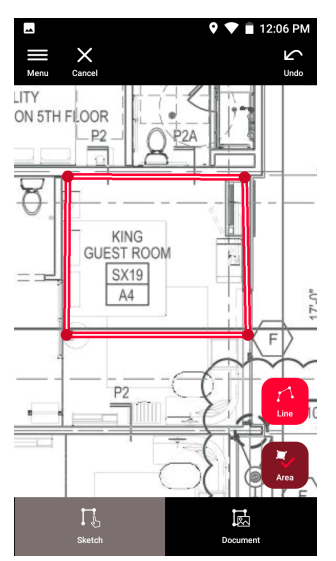

<span id="page-33-0"></span>7. Välj en linje och tryck på **Laser** för att mäta längden. Alternativt kan du välja en linje och trycka på **Enter** för att lägga till längd.

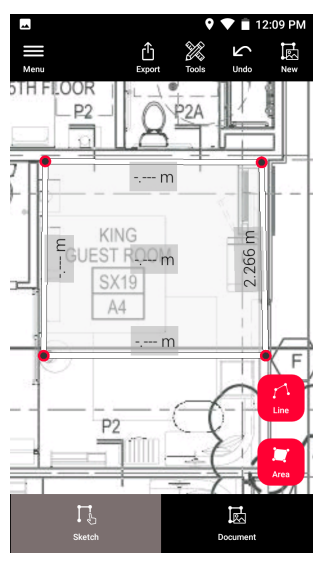

### **12.2 Sketch Plan (valfritt)**

- **Sketch Plan (valfritt)**
- 1. Välj funktionen **Sketch Plan (Skissa ritning)** i menyn **Sketch & Document (Skiss & Dokument)**.

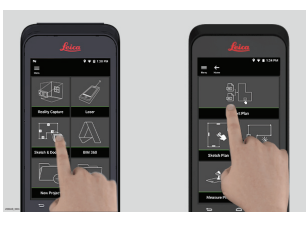

2. Välj knappen **Line (Linje)** och rita genom att dra eller trycka. Tryck på knappen igen för att avsluta linjen.

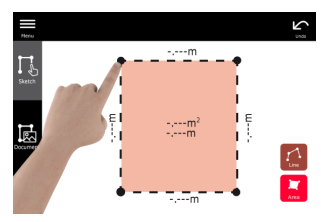

- ca Linjen avslutas automatiskt när den ansluts till startpunkten.
- 3. Välj knappen **Area (Område)** och rita genom att dra eller trycka. För att skapa ett område trycker du på minst tre punkter på skärmen. Tryck på **Area (Område)** igen för att slutföra definiering av området.

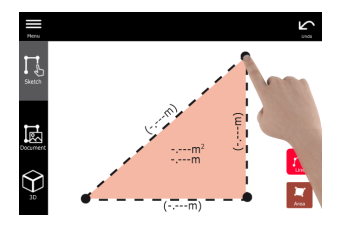

4. Välj en linje och tryck på **Laser** för att mäta längden.

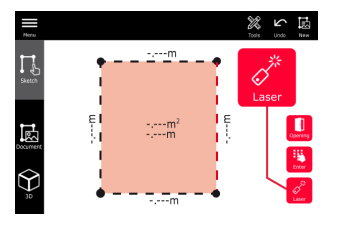

5. Skissen skaleras automatiskt. Beräknade värden står inom parentes. Området och omkretsen visas automatiskt på skissen.

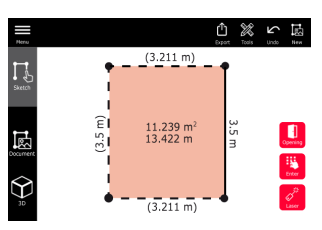

6. Alternativt kan du välja en linje och trycka på **Enter** för att lägga till längd.

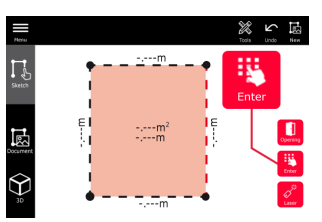

7. Välj en linje och tryck på **Opening (Öppning)** för att lägga till dörrar eller fönster.

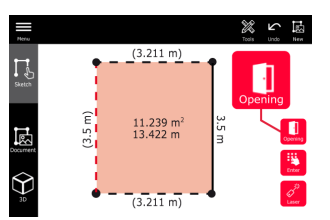

8. Dra öppningen för att flytta den eller välj avståndet till väggen och mät det.

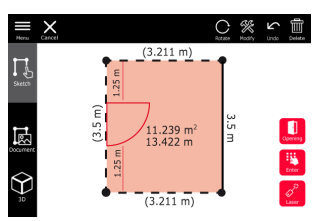

9. Välj öppning och tryck på **Modify (Ändra)** för att ändra typ och ange bredd och höjd. Använd knappen **Rotate (Rotera)** för att ändra öppningsriktningen.

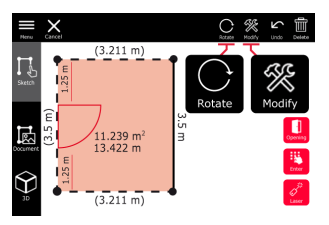

10. Växla till **3D**-läge.

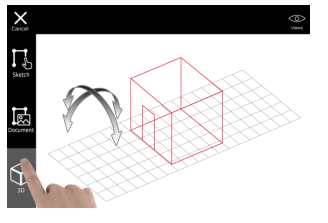

☞ Nu kan du mata in rumshöjden.

11. Växla till **Document (Dokument)**. Varje linje tilldelas automatiskt en plats. Dra en plats och flytta den. Tryck på knappen **Place (Plats)** och tryck på skärmen för att lägga till en ny plats.

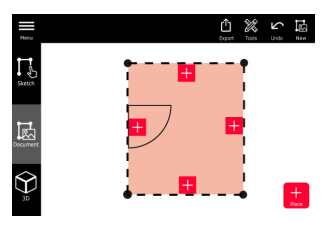

12. Välj en tom plats för att lägga till en 3D-bild.

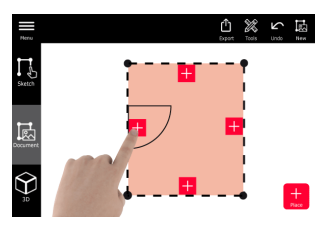

- ☞ Det är möjligt att ta en ny bild eller bläddra fram befintliga bilder. En ritning har plats för upp till 500 3D-bilder.
- 13. Välj en tom plats för att granska 3D-bilderna. Tryck på förhandsgranskningen för att öppna den och lägga till fler mätningar.

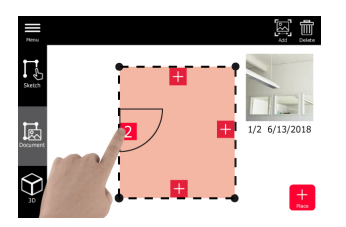

<span id="page-36-0"></span>14. Välj en plats för att **Delete (Radera)** eller **Add (Lägga till)** en 3Dbild. Platsräknaren uppdateras.

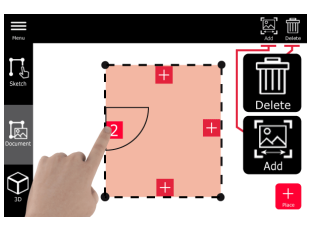

15. För att radera en plats trycker du på den i 2 sekunder och trycker sedan på **Delete (Radera)**. Alla sparade 3D-bilder raderas.

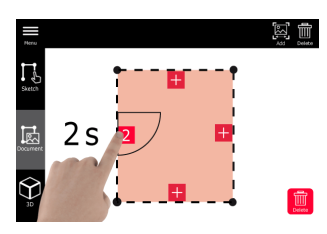

## **12.3 Smart Room (valfritt)**

**Smart Room (valfritt)**

1. Välj funktionen **Smart Room (Smart rum)** i menyn **Sketch & Document (Skiss & Dokument)**.

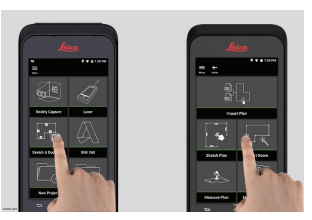

- 2. Justera mätreferensen:
	- **Back (Baksida):** Avståndet mäts från nederdelen på enheten (standardinställning).
	- **Front (Framsida):** Avståndet mäts från ovandelen på enheten.
	- **Corner adaptor (Hörnadapter):** Avståndet mäts från hörnadaptern (valfritt).

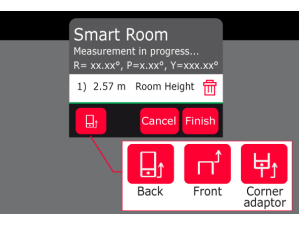

3. Håll skärmen riktad bort från väggen under mätningen.

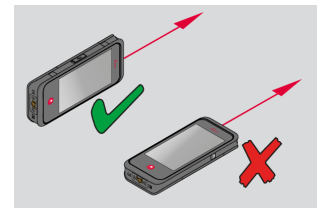

<span id="page-37-0"></span>4. Mät rummet medurs/moturs med knappen **Laser**. Upp till 20 mätningar stöds för ett **Smart Room (Smart rum)**.

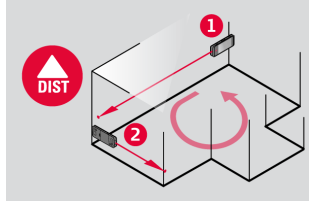

5. Omvänd mätning kan utföras, om det behövs.

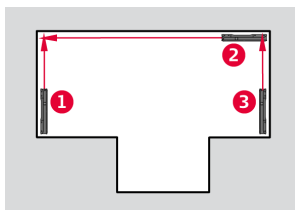

6. **Room Height (Rumshöjd)** kan mätas när som helst.

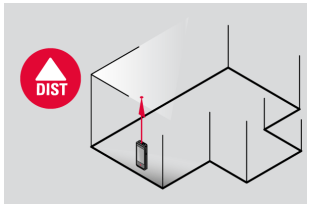

7. Alla uppmätta värden visas. Tryck på **Finish (Slutför)** efter sista mätningen.

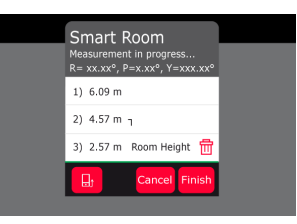

8. Planet kan ändras i funktionen **Sketch**, (se [Sketch Plan \(valfritt\)\)](#page-33-0).

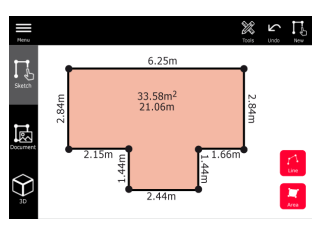

**12.4 Measure Plan (valfritt)**

**fritt)**

**Measure Plan (val-** 1. Anslut BLK3D till Leica DST 360 adapter.

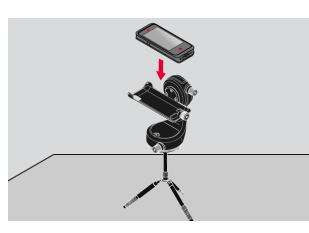

2. Välj funktionen **Measure Plan (Mät ritning)** i menyn **Sketch & Document (Skiss & Dokument)**.

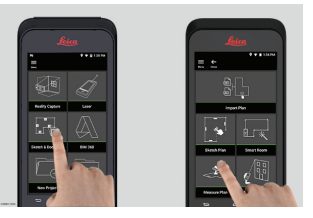

3. Avväg instrumentet före mätningen. Följ instruktionerna på skärmen.

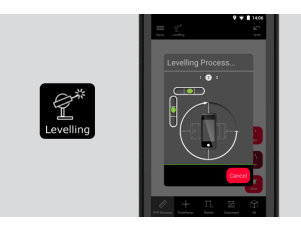

4. Välj **Point (Punkt)**, **Line (Linje)** eller **Area (Område)** i fliken **P2P Measure (P2P-mätning)**.

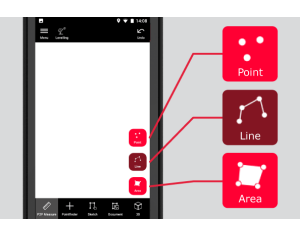

5. Sikta med lasern på målet och mät med knappen **Measure (Mät)**. Mätpunkterna projiceras på planritningen och visas automatiskt på skärmen.

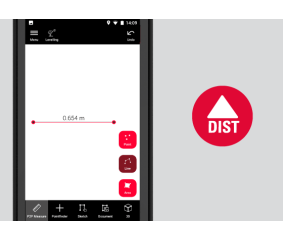

6. Aktivera **Pointfinder (Punktsökare)** för att använda kameran på framsidan för att hitta mätpunkten och mät med knappen **Measure (Mät)**.

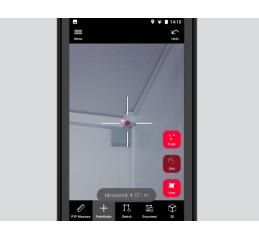

7. Planet kan ändras i läge **Sketch**, (se [Sketch Plan \(valfritt\)\)](#page-33-0).eller visualiseras i 3D.

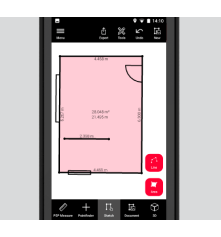

### <span id="page-39-0"></span>**12.5 Measure Facade (valfritt)**

**Measure Facade (valfritt)**

1. Anslut BLK3D till Leica DST 360 adapter.

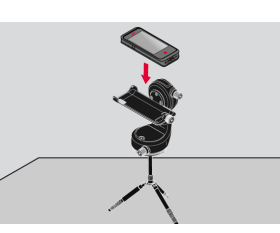

2. Välj funktionen **Measure Facade (Mät fasad)** i menyn **Sketch & Document (Skiss & Dokument)**.

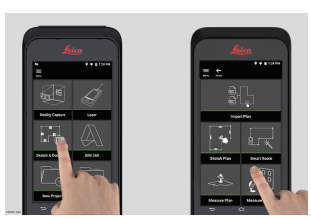

3. Avväg instrumentet före mätningen. Följ instruktionerna på skärmen.

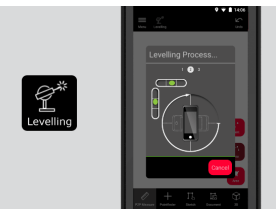

4. Definiera ett fasadplan för att skapa ett projektionsplan. Följ instruktionerna på skärmen.

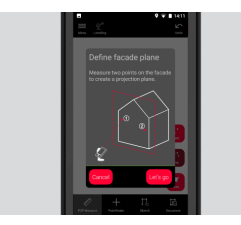

5. Välj **Point (Punkt)**, **Line (Linje)** eller **Area (Område)** i fliken **P2P Measure (P2P-mätning)** när fasadplanet har definierats.

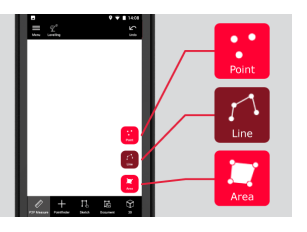

6. Sikta med lasern på målet och mät med knappen **Measure (Mät)**. Mätpunkterna projiceras på planritningen och visas automatiskt på skärmen.

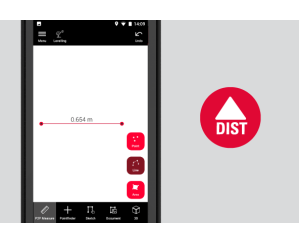

7. Aktivera **Pointfinder (Punktsökare)** för att använda kameran på framsidan för att hitta mätpunkten och mät med knappen **Measure (Mät)**.

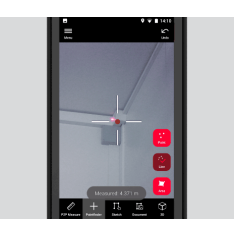

8. Planet kan ändras i funktionen **Sketch**, (se [Sketch Plan \(valfritt\)\)](#page-33-0).

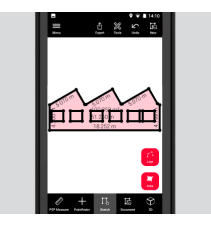

sa 3D-vyer är inte tillgängliga för fasader.

## <span id="page-41-0"></span>**13 Publisher (valfritt)**

### **Översikt Publicerare (valfritt)**

Välj en 3D-bild och använd funktionen **Publish (Publicera)** för att spara 3Dbilden i molnet.

- **ENET INTERNATION Internetanslutning krävs för att publicera en länk.**
- ☞ Den publicerade 3D-bilden kan visas och mätas av vem som helst på **BLK3D Web**.
- ☞ Alla ändringar som görs senare på den ursprungliga 3D-bilden inkluderas inte i filen i molnet.

### **Arbetsflöde**

1. En 3D-bild kan publiceras genom Mät-funktionen. Välj **Share (Dela)** och sedan **Publish (Publicera)**.

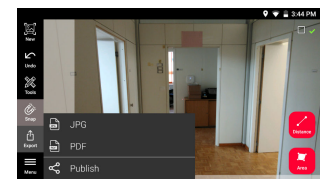

2. Det är möjligt att ändra 3D-bildens namn innan du påbörjar publiceringsprocessen.

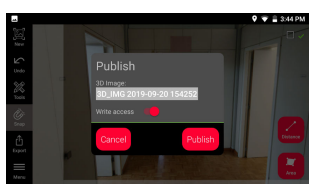

3. När du publicerar en länk laddas 3D-bilden upp till molnet där den är tillgänglig i 90 dagar.

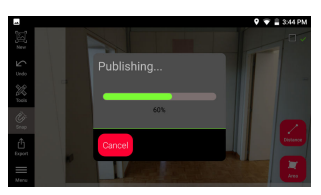

4. En länk skapas automatiskt. Tryck på **Share (Dela)** för att dela länken genom en app. Denna länk kan användas för att öppna 3Dbilden i **BLK3D Web**.

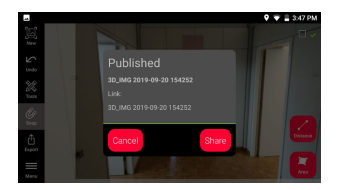

5. Ett alternativ är att publicera en 3D-bild från **Organiser**. Välj en 3D-bild, välj **Share (Dela)** och välj sedan **Publish (Publicera)**.

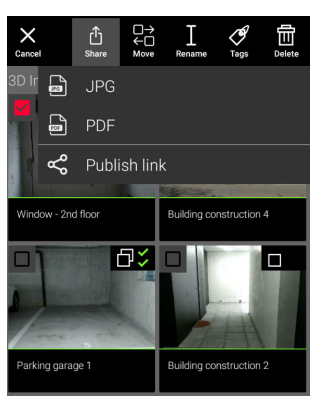

6. För att öppna listan över publicerade länkar, öppna kategorin **Published Links (Publicerade länkar)** i **Organiser (Organiserare)**.

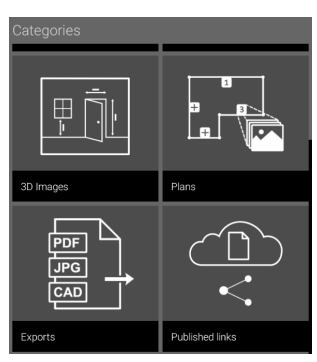

7. För att kopiera den publicerade länken, tryck på knappen **Copy (Kopiera)**.

För att bifoga den publicerade länken till ett e-postmeddelande, tryck på knappen **Share (Dela)**.

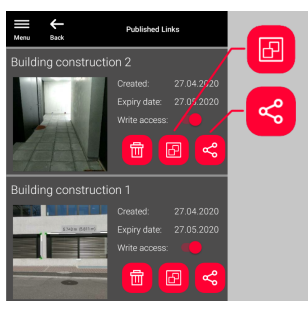

Du kan även radera en länk, eller aktivera eller inaktivera skrivåtkomst.

☞ När en länk raderas tas 3D-bilden bort från molnet och kan inte längre öppnas på **BLK3D Web**.

**Publisher (valfritt) 43**

## <span id="page-43-0"></span>**14 Organiser**

**Organiser**

1. Välj funktionen **Organiser**.

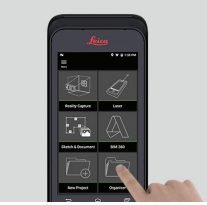

- 2. Alla planritningar och 3D-bilder sparas i fem kategorier:
	- 1. **All (Alla)**.
	- 2. **Projects (Projekt)**.
	- 3. **3D Images (3D-bilder)**.
	- 4. **Plans (Planritningar)**.
	- 5. **Exports (Exporterade)**.

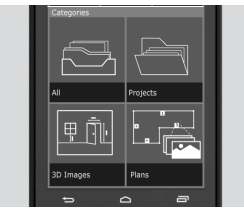

3. Öppna kategorin **All (Alla)**.

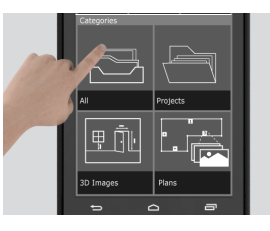

- a Alla ritningar, 3D-bilder och projekt sparas.
- 4. Använd alternativet **Select (Välj)** för att välja ett objekt. Olika åtgärder är tillgängliga: **Export (Exportera)**, **Move (Flytta)**, **Rename (Byta namn)**, **Tag (Tagga)** och **Delete (Radera)**.

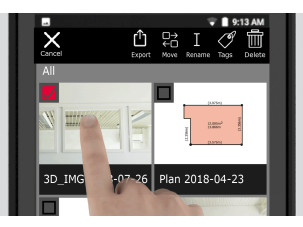

5. Öppna kategorin **Projects (Projekt)** och välj sedan knappen **Project (Projekt)** för att skapa en ny projektmapp.

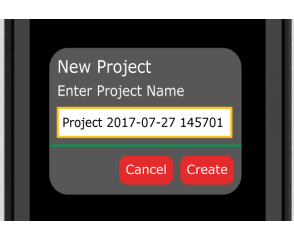

Ritningar och 3D-bilder kan flyttas till projektmapparna.

6. Öppna kategorin **3D Images (3D-bilder)**. Tryck på **RC** för att växla till [Reality Capture](#page-21-0) för att ta nya 3D-bilder.

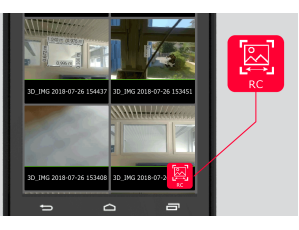

- a Alla 3D-bilder med Reality Capture sparas.
- 7. Öppna kategorin **Plans (Planritningar)**.

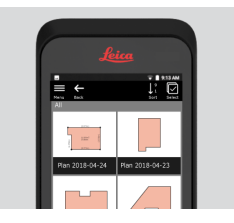

- ☞ Alla ritningar sparas, även ritningar med bifogade 3D-bilder.
- 8. Tryck på knappen **S&D** för att lägga till en ny ritning.
- 9. Öppna kategorin **Exports (Exporterade)**.
- ☞ Alla exporterade filer i PDF-, JPG- och CAD-format sparas.

## <span id="page-45-0"></span>**15 Kontrollera & justera**

Kontroll och justering av BLK3D är möjligt tack vare funktionen **Check & Adjust (Kontrollera & justera)**. **Kontrollera & justera**

**Kontrollera** – verifiera precisionen hos enheten med Initial Accuracy Test.

- Kan utföras med enheten i handen.
- Kräver kalibreringsplattan för BLK3D.
- es Rekommenderas om enheten har tappats.

**Justera** – justera precisionen hos enheten.

Kräver kalibreringsplattan för BLK3D, stativ och stativadapter.

I menyn är det möjligt att:

- Se när senaste kontroll utfördes.
- Se när senaste justering utfördes.
- Kontrollera precisionen.
- Återställa justeringsstatus till standardinställningar.

### **För att utföra Initial Accuracy Check**

1. Placera kalibreringsplattan för BLK3D på golvet eller mot en vägg och rikta lasern mot mitten av kalibreringsplattan.

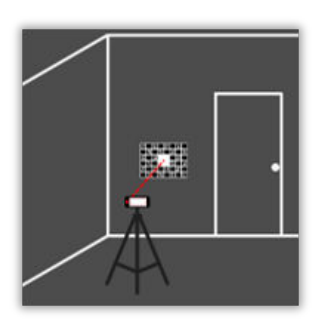

2. Passa in kalibreringsplattan inom den röda ramen som visas på skärmen. Ta hjälp av riktlinjerna på skärmen för att justera avståndet mellan kameran och kalibreringsplattan (1,2 m/3,9 ft). Ta bilden med hjälp av knappen **Photo (Foto)** på skärmen.

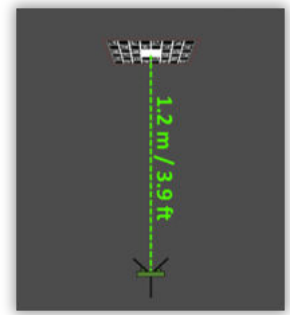

3. När kontrollen är slutförd får användaren feedback:

Enheten är kalibrerad. Inget behov av justering. Välj **Done (Klart)** för att avsluta.

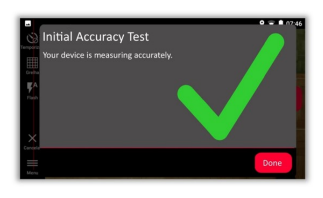

Kontrollen misslyckades. Enheten är inte kalibrerad. Välj **Calibrate (Kalibrera)** för att starta justeringsprocessen. Välj **Later (Senare)** för att skjuta upp justeringen.

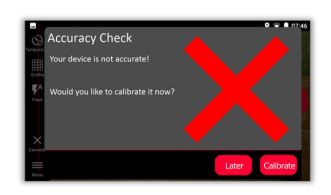

### **För att utföra justeringen**

1. Montera BLK3D horisontellt på stativet.

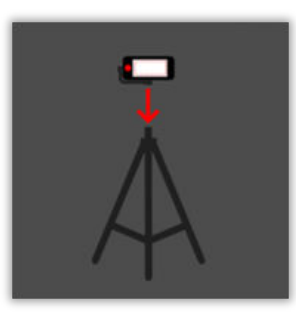

- g Justering är inte möjlig utan stativet.
- 2. Placera eller häng kalibreringsplattan på väggen.

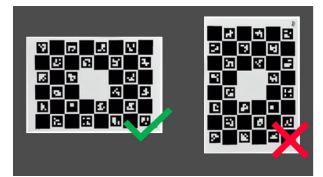

3. Använd lasern för att justera stativets höjd så att det är i linje med mitten av kalibreringsplattan.

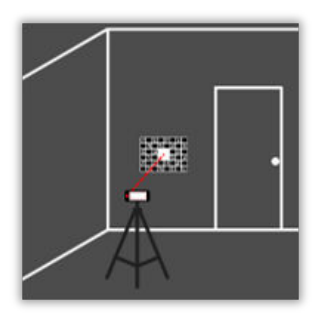

- 4. Justeringsprocessen utförs i följande steg:
	- 1. Justera avståndet mellan kameran och kalibreringsmålet.
	- 2. Flytta till vänster eller höger enligt instruktionerna på skärmen.
	- 3. Passa in kalibreringsmålet inom den röda ramen som visas på skärmen.
	- 4. Ta bilden med hjälp av alternativet Laser/Photo capture (Fotofångst) på skärmen.
	- 5. Följ instruktionerna på skärmen för att slutföra proceduren.

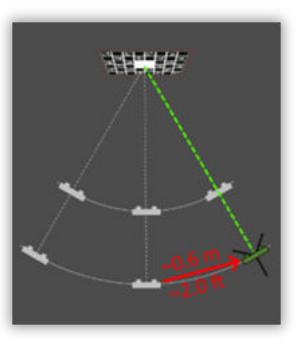

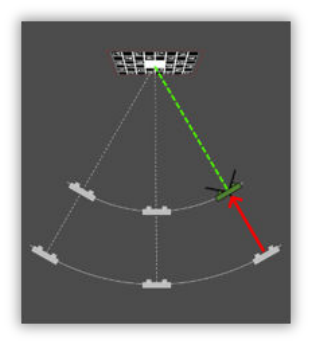

5. När justeringsprocessen är slutförd får användaren feedback:

Enheten är kalibrerad. Välj **OK** för att avsluta.

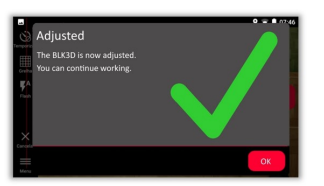

Justeringen misslyckades. Enheten är inte kalibrerad. Välj **Calibrate (Kalibrera)** för att starta justeringsprocessen igen. Välj **Later (Senare)** för att skjuta upp justeringen.

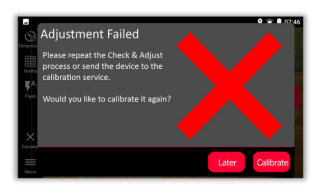

<span id="page-48-0"></span>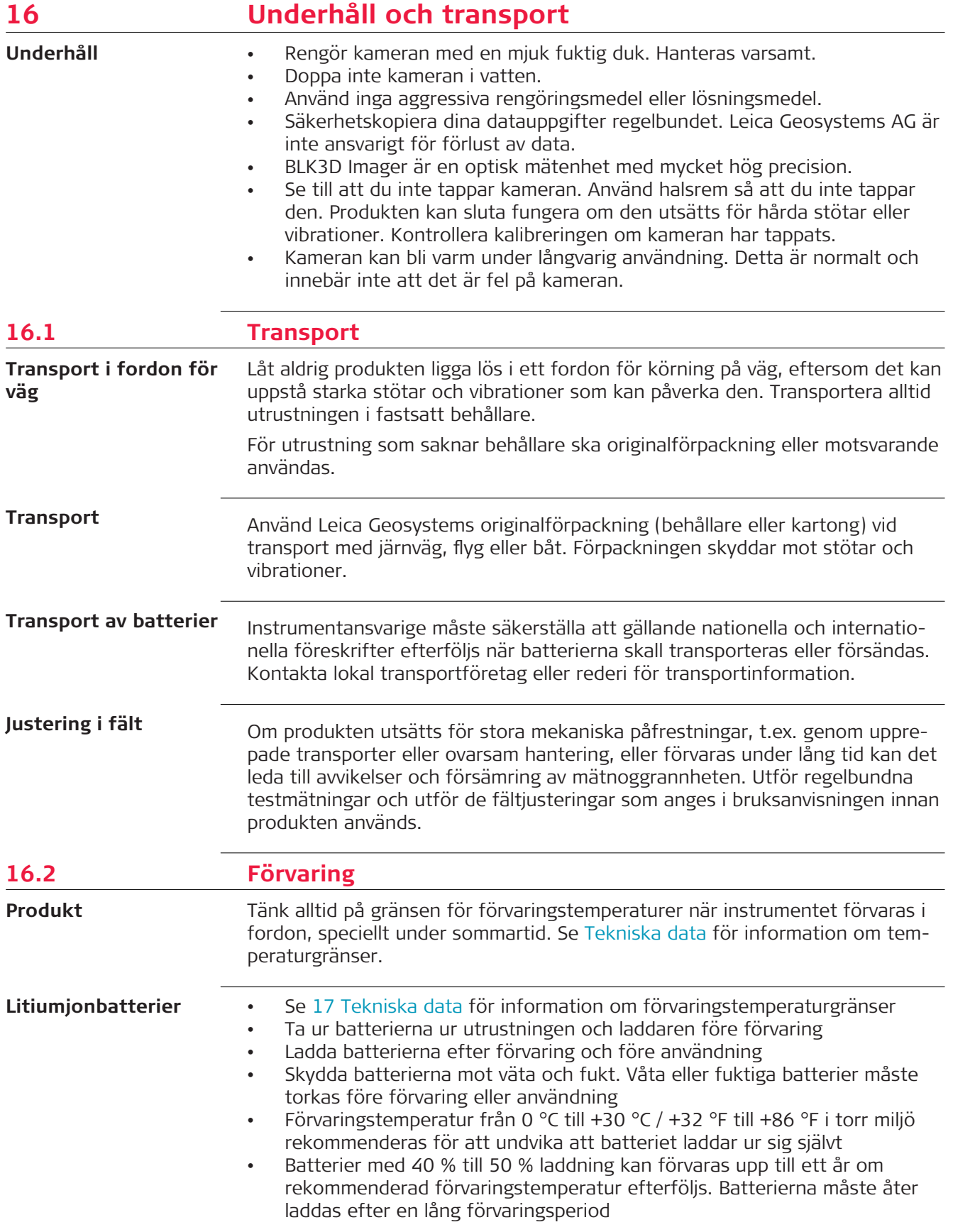

<span id="page-49-0"></span>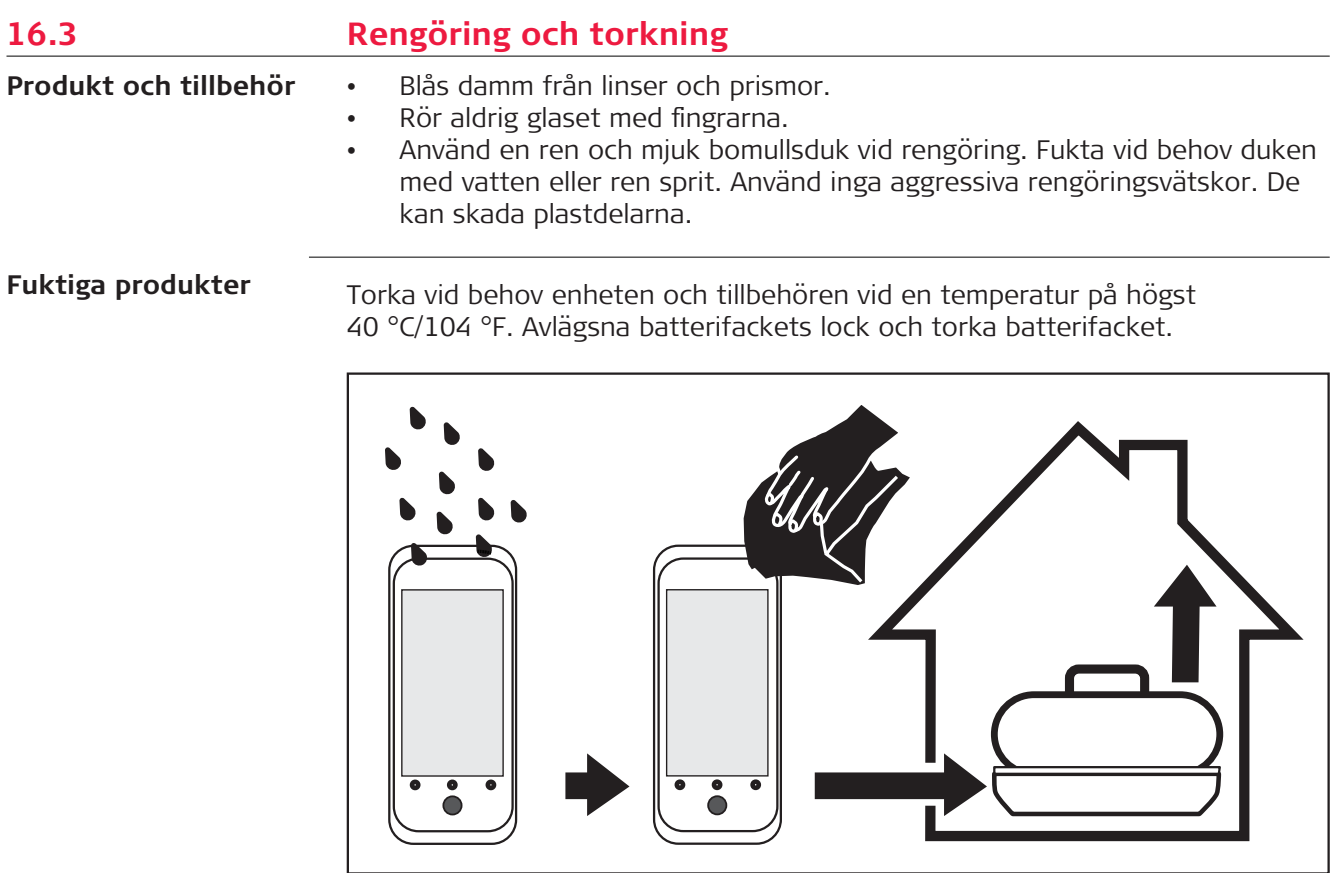

**Kablar och kontakter**

Håll kontakterna rena och torra. Blås bort eventuell smuts som samlats i kabelkontakterna.

<span id="page-50-0"></span>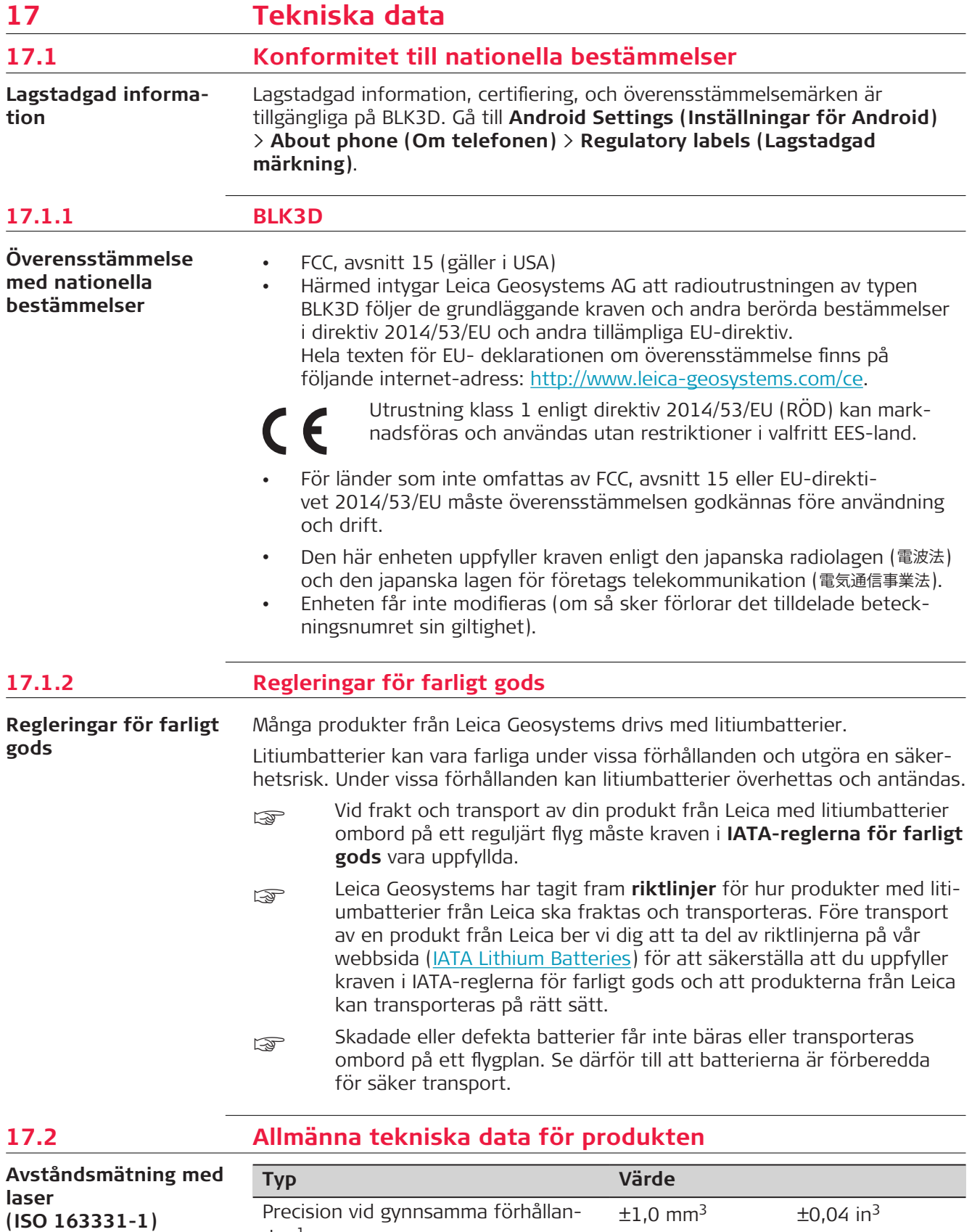

den<sup>1</sup>

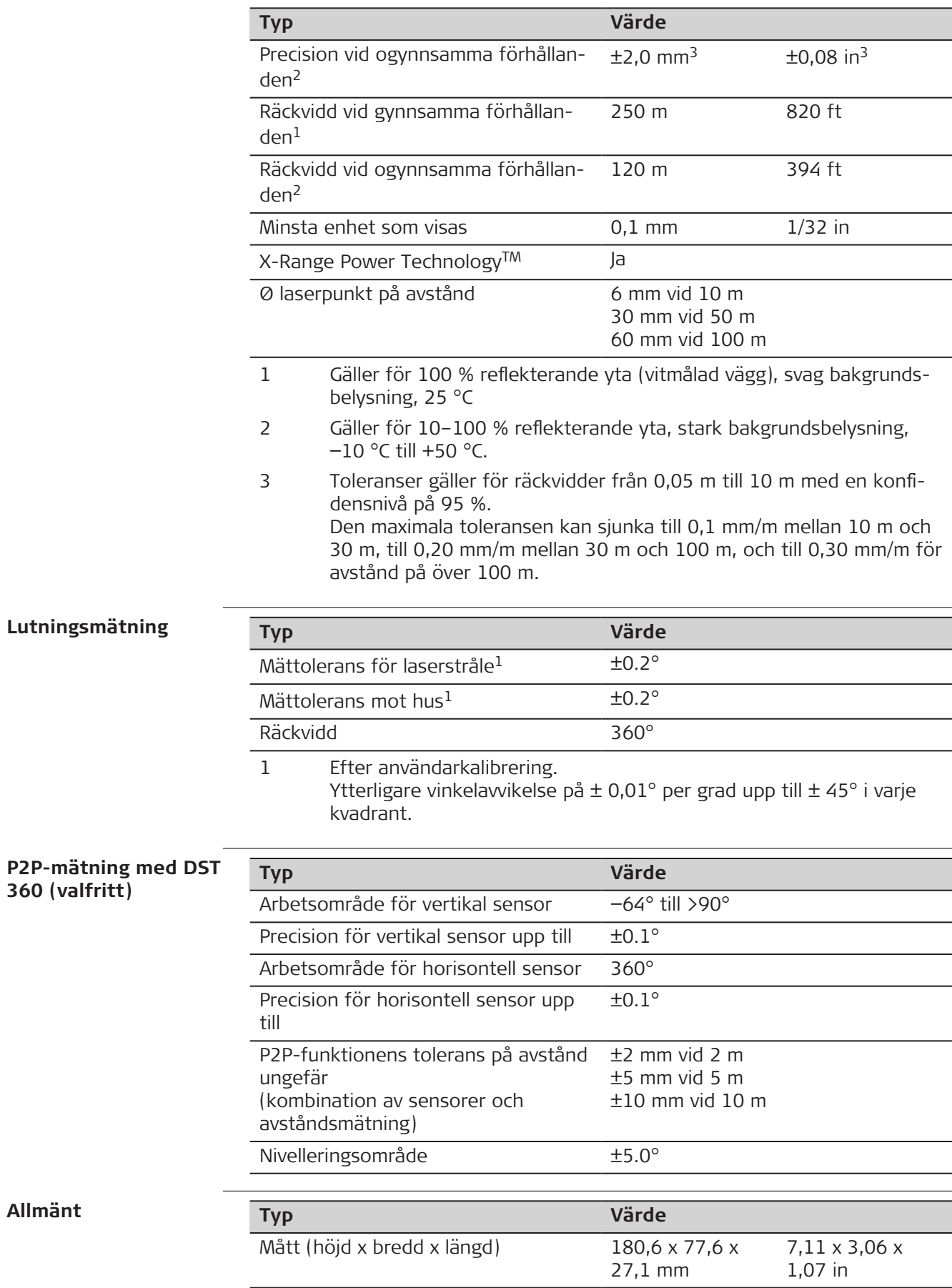

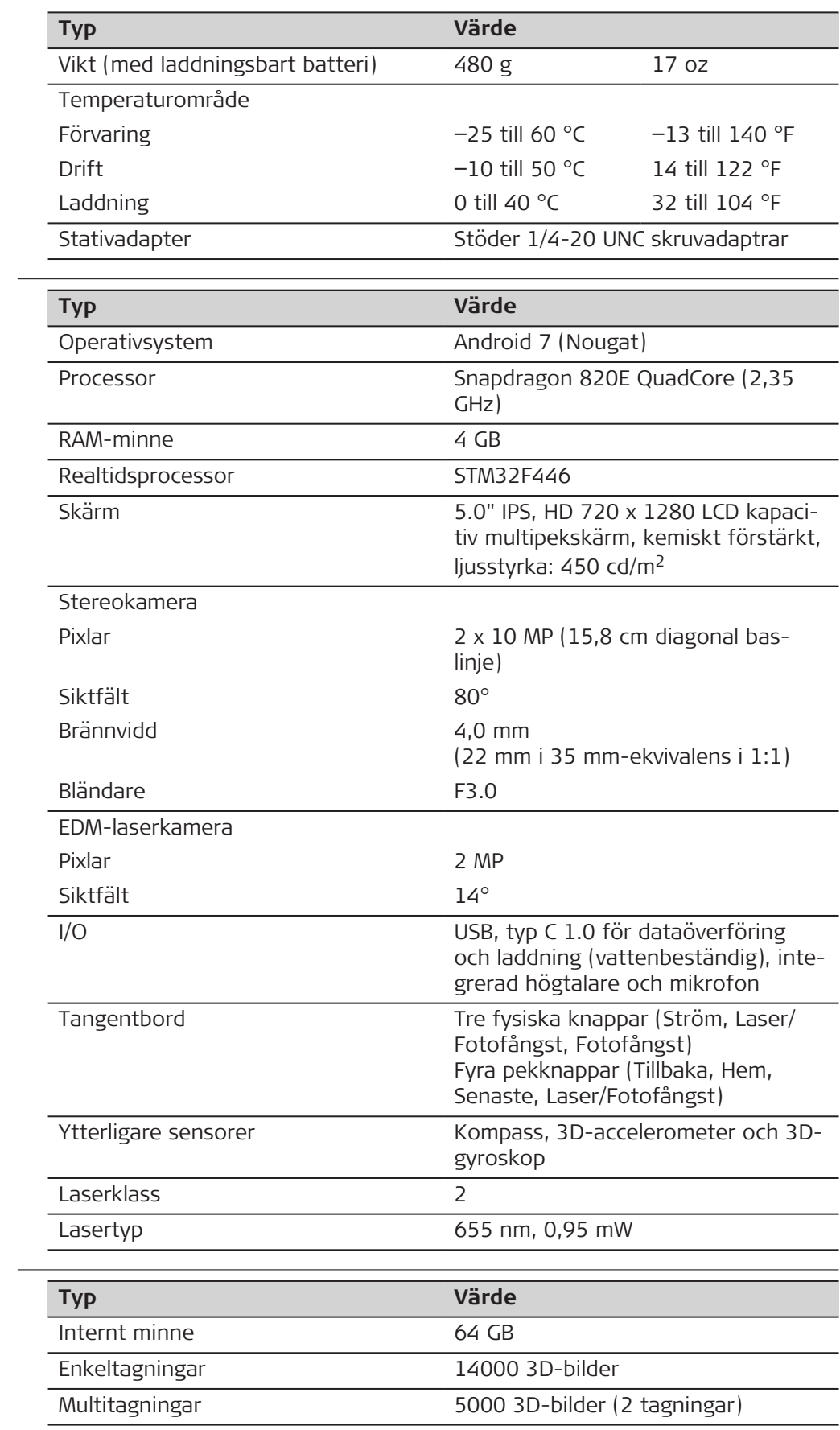

### **Teknisk beskrivning**

**Förvaring**

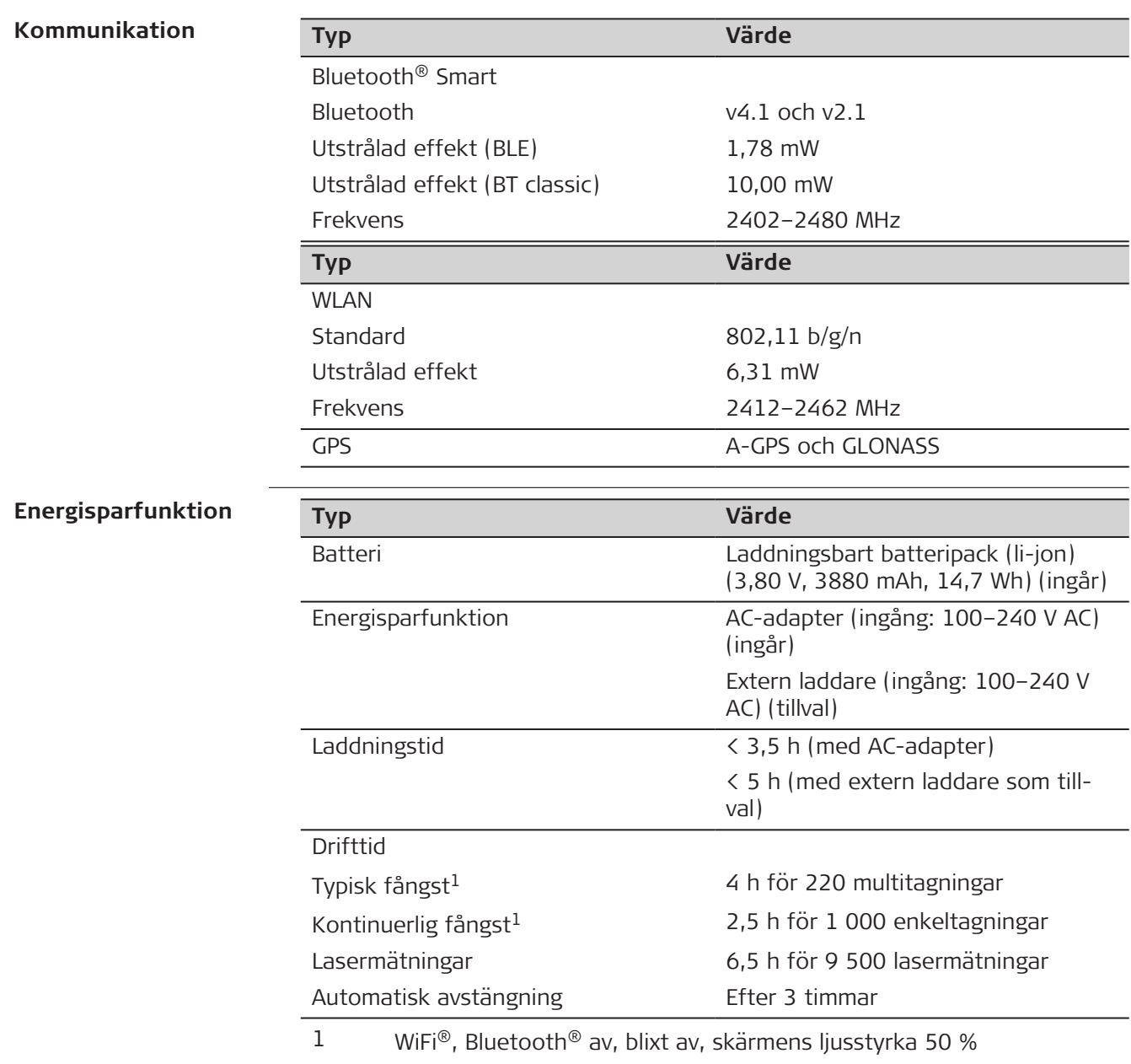

<span id="page-54-0"></span>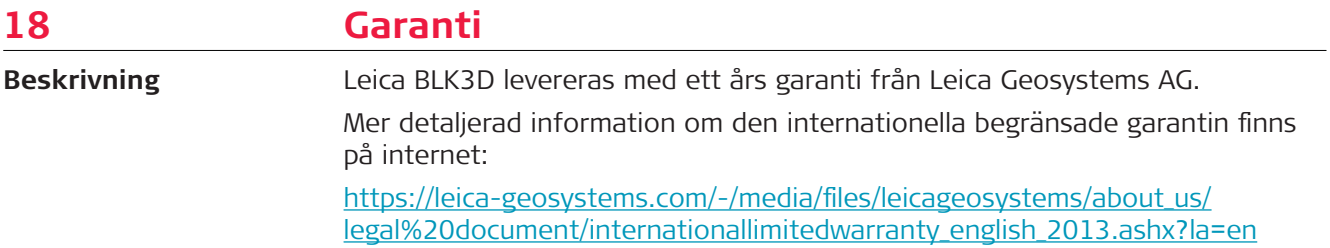

<span id="page-55-0"></span>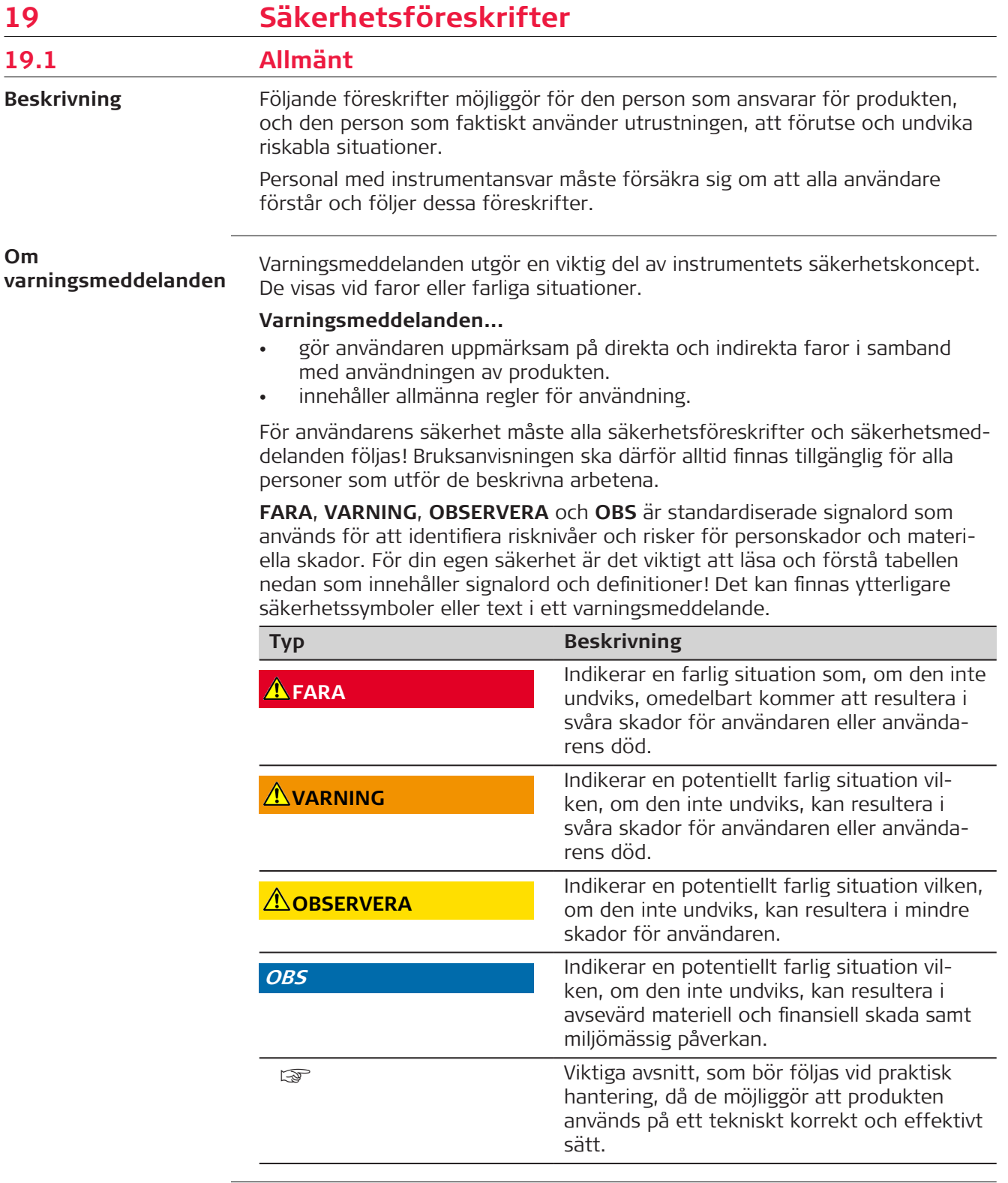

<span id="page-56-0"></span>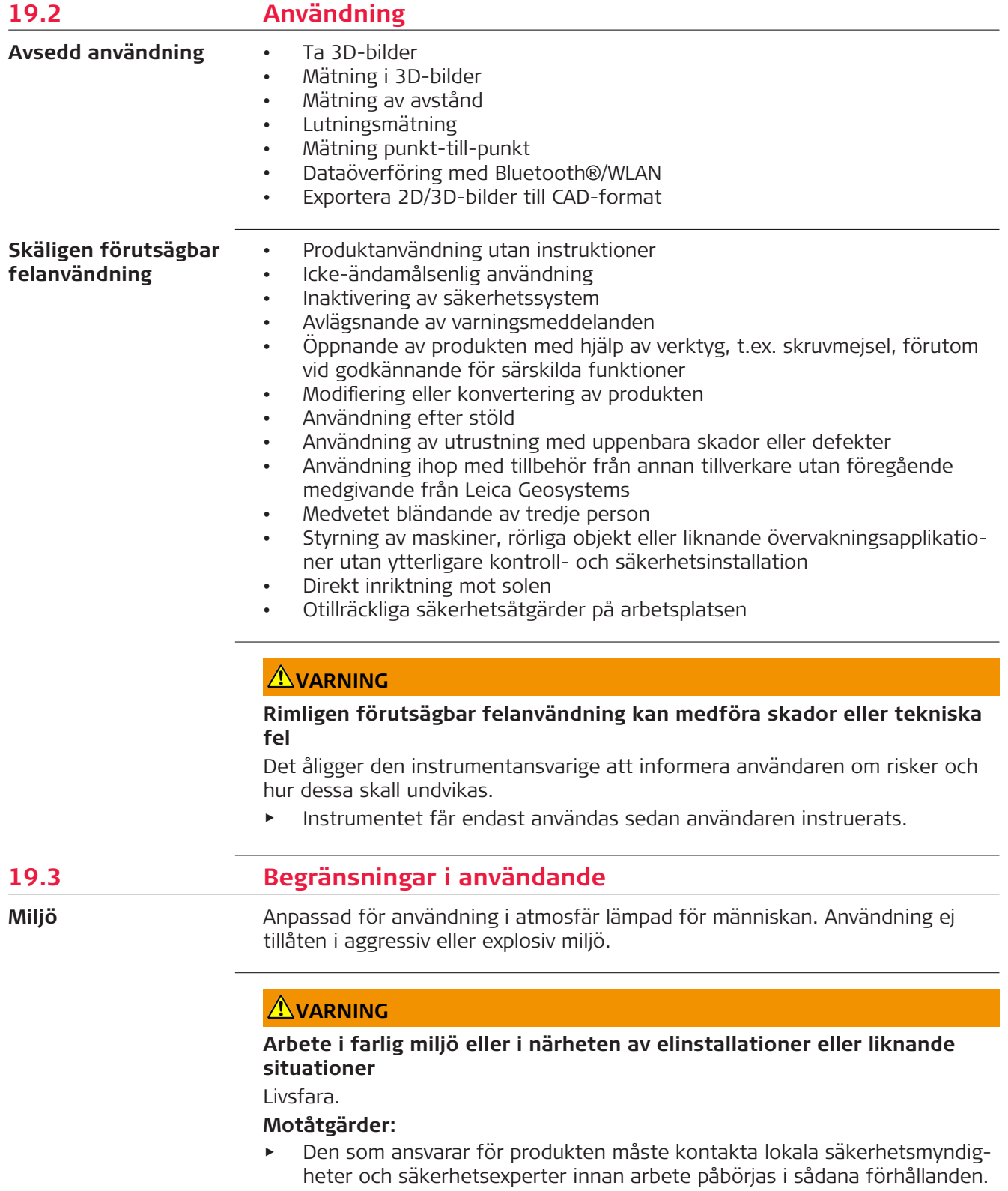

<span id="page-57-0"></span>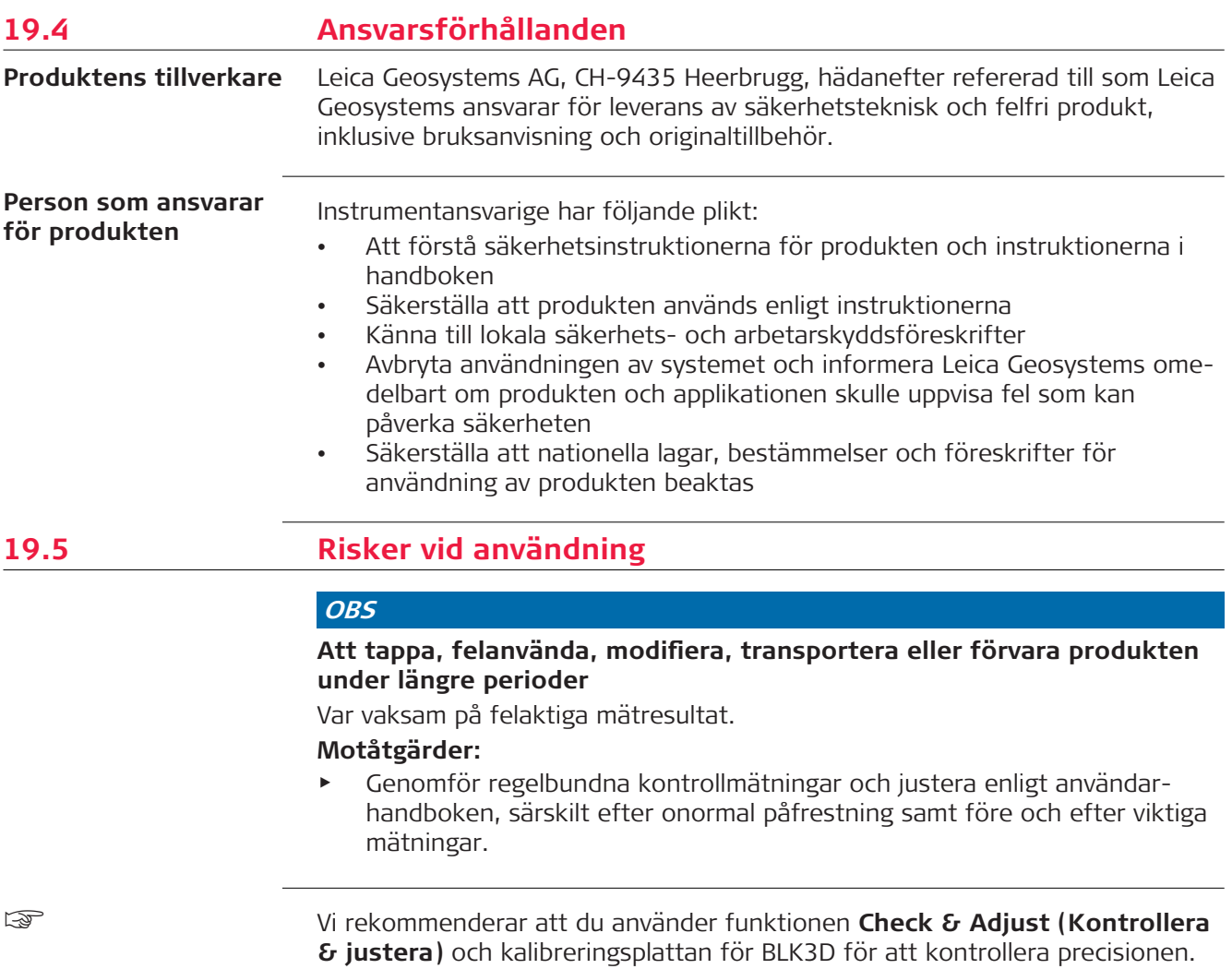

## **AVARNING**

### **Olämplig mekanisk påverkan på batterier**

Under transport eller skrotning av laddade batterier kan felaktig mekanisk påverkan orsaka brandrisk.

### **Motåtgärder:**

- ▶ Innan du transporterar eller gör dig av med produkten, ska du se till att batterierna är urladdade.
- ▶ Den som ansvarar för utrustningen ska säkerställa att gällande nationella och internationella föreskrifter efterföljs när batterierna transporteras eller försänds.
- ▶ Kontakta lokalt transportföretag eller rederi för transportinformation.

### **VARNING**

### **Om batterierna utsätts för hög mekanisk stress, högt temperaturområde eller om de sänks ned i vätskor**

Detta kan orsaka läckage, brand eller explosion i batterierna.

### **Motåtgärder:**

Skydda batterierna mot mekanisk åverkan och höga omgivningstemperaturer. Tappa inte batterierna och undvik all kontakt med vätskor.

### **AVARNING**

### **Kortslutning av batteripolerna**

Om batterier kortsluter t.ex. efter kontakt med smycken, nycklar, metallfolier eller annat metalliskt föremål, kan batteriet överhettas och medföra skador eller brand, t ex genom att de förvaras eller transporteras i fickan.

### **Motåtgärder:**

▶ Se till att batteripolerna inte kommer i kontakt med metalliska/ledande föremål.

### **AVARNING**

### **Felaktig kassering av produkten**

Om utrustningen skrotas på ett felaktigt sätt kan följande inträffa:

- Om plastdelar bränns, kan giftiga gaser bildas som kan orsaka hälsorisker.
- Om batterierna skadas eller upphettas kan de explodera och förorsaka förgiftning, brand, frätskador samt annan miljöpåverkan.
- Genom att göra sig av med utrustningen på ett oansvarigt sätt möjliggörs för icke auktoriserad person att använda den felaktigt och på så sätt utsätta sig själv och omgivningen för risker.

### **Motåtgärder:**

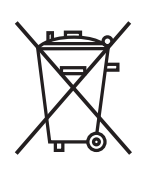

▶ Produkten får inte avfallshanteras som hushållssopor. Se till att produkten avfallshanteras på ett sådant sätt att lokala och nationella regler efterlevs.

Se alltid till att obehöriga inte får tillgång till utrustningen.

## **AVARNING**

### **Felaktigt utförd reparation**

Risk för skador på användare och risk att utrustningen förstörs beroende på bristande kunskap vid reparation.

### **Motåtgärder:**

▶ Endast Leica Geosystems godkända servicecenter är tillåtna att reparera dessa produkter.

Ändringar och modifikationer utan uttryckligt godkännande från Leica Geosystems kan förverka användarens rätt att använda utrustningen.

### **AOBSERVERA**

Använd endast laddare som rekommenderas tillverkaren.

<span id="page-59-0"></span>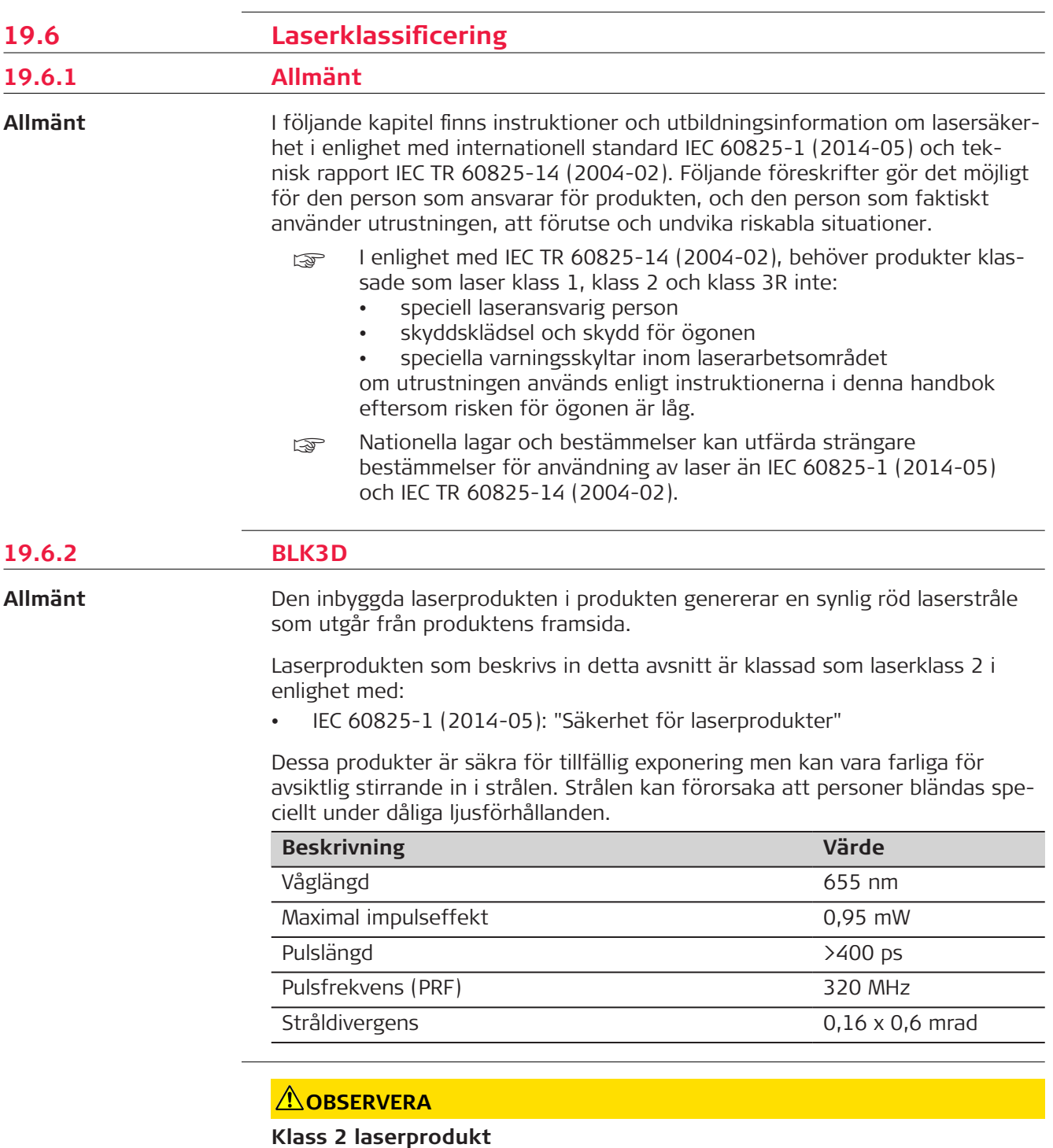

Ur säkerhetssynpunkt är klass laserprodukter i sig själva inte säkra för

▶ Titta inte in i laserstrålen och eller visa en genom optiska instrument.

▶ Rikta inte laserstrålen mot kringstående personer eller djur.

ögonen. **Motåtgärder:**

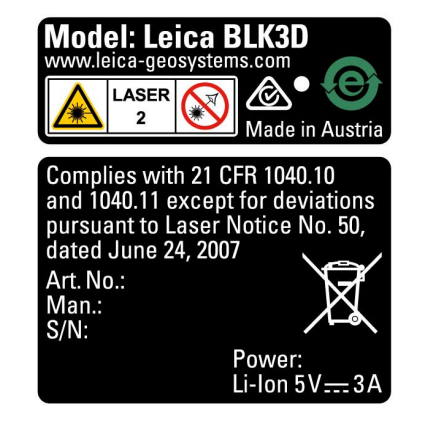

## <span id="page-60-0"></span>**19.7 Elektromagnetisk acceptans (EMV)**

**Beskrivning**

Med begreppet Elektromagnetisk acceptans menas instrumentets kapacitet att fungera i en omgivning där elektromagnetiska fält och elektrostatiska urladdningar finns utan att orsaka elektromagnetisk påverkan på annan utrustning.

### **OBSERVERA**

### **Elektromagnetisk strålning**

Elektromagnetisk strålning kan orsaka störningar i annan utrustning. **Motåtgärder:**

Trots att instrumentet uppfyller alla gällande regler och normer kan inte Leica Geosystems helt utesluta risken att annan utrustning kan störas.

## **AOBSERVERA**

**Användning av instrumentet med tillbehör från andra tillverkare. Till exempel fältdatorer, pc eller annan elektronisk utrustning, icke-standardkablar eller externa batterier**

Detta kan orsaka störningar i annan utrustning.

### **Motåtgärder:**

- ▶ Använd utrustningen endast tillsammans med tillbehör rekommenderade av Leica Geosystems.
- ▶ När de kombineras med produkten måste övriga tillbehör uppfylla de stränga krav som gällande riktlinjer och standarder föreskriver.
- ▶ När du använder datorer, kommunikationsradio eller annan elektronisk utrustning, kontrollera informationen som erbjuds av respektive tillverkare.

### **OBSERVERA**

### **Intensiv elektromagnetisk strålning. Till exempel i närheten av radiosändare, transponder, kommunikationsradio eller dieselgenerator**

Trots att produkten uppfyller de stränga bestämmelser och standarder som gäller i detta avseende, kan inte Leica Geosystems helt bortse från risken att utrustningens funktion kan störas i en sådan elektromagnetisk miljö.

### **Motåtgärder:**

Under sådana förhållanden bör mätresultatens noggrannhet kontrolleras.

### <span id="page-61-0"></span>**19.8 FCC-bestämmelser, gäller i USA**

**USA**

☞ Nedanstående gråmarkerade stycke gäller endast för produkter utan radio.

### **VARNING**

Denna utrustning är testad och motsvarar de gränsvärden som fastställts i FCC-bestämmelserna för digitala instrument, klass B, avsnitt 15.

Dessa gränsvärden erbjuder ett tillräckligt skydd för störande strålning vid installation i bostadsområden.

Utrustning av denna typ använder och kan avge höga radiofrekvenser. Vid inkorrekt installation eller användning kan den störa ut annan radiokommunikation. Det kan inte helt uteslutas att störning ändå kan förekomma vid vissa installationer.

Skulle instrumentet orsaka störningar på television eller annan radioutrustning, vilket man kan konstatera genom att slå av och på instrumentet, har användarean att vidta följande åtgärder för att häva störningen:

- Justera eller flytta mottagningsantennen.
- Öka avståndet mellan instrument och mottagare.
- Inte använda samma elektriska uttag för instrument och mottagare.
- Sök hjälp av radio- eller TV-tekniker.

Ändringar och modifikationer utan uttryckligt godkännande från Leica Geosystems kan förverka användarens rätt att använda utrustningen.

**Meddelande om FCCbestämmelser**

Strålningen från instrumentet ligger långt under gränserna enligt FCCbestämmelserna. Instrumentet ska ändå användas på ett sådant sätt att risken för kontakt med människor minimeras under den normala användningen. För att undvika att överskrida gränserna enligt FCC-bestämmelserna bör du hålla ett avstånd på minst 20 cm mellan dig (eller annan person i närheten) och den inbyggda antennen.

This device complies with part 15 of the FCC Rules. Operation is subject to the following two conditions:

- 1. This device may not cause harmful interference, and
- 2. This device must accept any interference received, including interference that may cause undesired operation.

☞

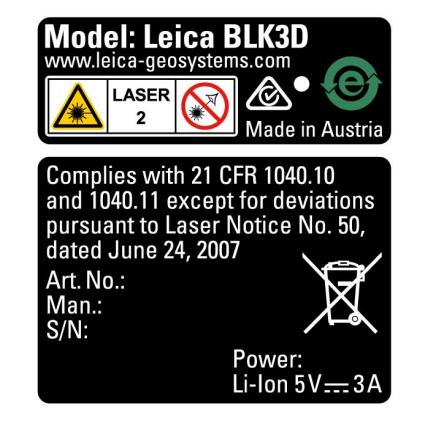

## <span id="page-62-0"></span>**19.9 Uttalande ISED (EN/FR), tillämpligt i Kanada**

### **WARNING**

This Class (B) digital apparatus complies with Canadian ICES-003. Cet appareil numérique de la classe (B) est conforme à la norme NMB-003 du Canada.

### **Canada Compliance Statement**

This device contains licence-exempt transmitter(s)/receiver(s) that comply with Innovation, Science and Economic Development Canada's licenceexempt RSS(s). Operation is subject to the following two conditions:

- 1. This device may not cause interference.
- 2. This device must accept any interference, including interference that may cause undesired operation of the device.

### **Canada Déclaration de Conformité**

L'émetteur/récepteur exempt de licence contenu dans le présent appareil est conforme aux CNR d'Innovation, Sciences et Développement économique Canada applicables aux appareils radio exempts de licence. L'exploitation est autorisée aux deux conditions suivantes:

- 1. L'appareil ne doit pas produire de brouillage;
- 2. L'appareil doit accepter tout brouillage radioélectrique subi, même si le brouillage est susceptible d'en compromettre le fonctionnement.

**913007-5.0.0sv** Översättning av den ursprungliga texten (905446-5.0.0en) Publicerad i Schweiz, © 2023 Leica Geosystems AG

> **Leica Geosystems AG** Heinrich-Wild-Strasse 9435 Heerbrugg **Switzerland**

**www.leica-geosystems.com**

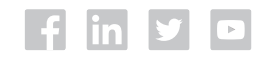

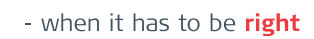

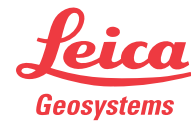

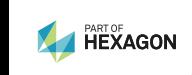